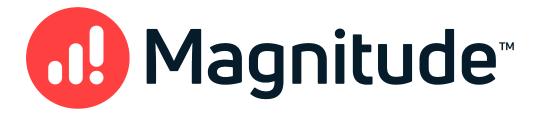

# Magnitude Simba Amazon Redshift ODBC Data Connector

Installation and Configuration Guide

**Version 1.4.41** 

September 2021

## Copyright

This document was released in September 2021.

Copyright ©2014-2021 Magnitude Software, Inc. All rights reserved.

No part of this publication may be reproduced, stored in a retrieval system, or transmitted, in any form or by any means, electronic, mechanical, photocopying, recording, or otherwise, without prior written permission from Magnitude, Inc.

The information in this document is subject to change without notice. Magnitude, Inc. strives to keep this information accurate but does not warrant that this document is error-free.

Any Magnitude product described herein is licensed exclusively subject to the conditions set forth in your Magnitude license agreement.

Simba, the Simba logo, SimbaEngine, and Simba Technologies are registered trademarks of Simba Technologies Inc. in Canada, the United States and/or other countries. All other trademarks and/or servicemarks are the property of their respective owners.

All other company and product names mentioned herein are used for identification purposes only and may be trademarks or registered trademarks of their respective owners.

Information about the third-party products is contained in a third-party-licenses.txt file that is packaged with the software.

#### **Contact Us**

Magnitude Software, Inc.

www.magnitude.com

#### **About This Guide**

#### **Purpose**

The Magnitude Simba Amazon Redshift ODBC Data Connector Installation and Configuration Guide explains how to install and configure the Magnitude Simba Amazon Redshift ODBC Data Connector. The guide also provides details related to features of the connector.

#### **Audience**

The guide is intended for end users of the Simba Amazon Redshift ODBC Connector, as well as administrators and developers integrating the connector.

#### **Knowledge Prerequisites**

To use the Simba Amazon Redshift ODBC Connector, the following knowledge is helpful:

- Familiarity with the platform on which you are using the Simba Amazon Redshift ODBC Connector
- Ability to use the data source to which the Simba Amazon Redshift ODBC Connector is connecting
- An understanding of the role of ODBC technologies and driver managers in connecting to a data source
- Experience creating and configuring ODBC connections
- Exposure to SQL

#### **Document Conventions**

*Italics* are used when referring to book and document titles.

**Bold** is used in procedures for graphical user interface elements that a user clicks and text that a user types.

Monospace font indicates commands, source code, or contents of text files.

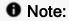

A text box with a pencil icon indicates a short note appended to a paragraph.

## ▲ Important:

A text box with an exclamation mark indicates an important comment related to the preceding paragraph.

## **Contents**

| Ab  | out the Simba Amazon Redshift ODBC Connector                  | 7  |  |  |
|-----|---------------------------------------------------------------|----|--|--|
| Wi  | ndows Connector                                               | 8  |  |  |
|     | Windows System Requirements                                   | 8  |  |  |
|     | Installing the Connector on Windows                           | 8  |  |  |
|     | Creating a Data Source Name on Windows                        | 9  |  |  |
|     | Configuring Authentication on Windows                         | 1  |  |  |
|     | Configuring SSL Verification on Windows                       | 22 |  |  |
|     | Configuring Data Type Options on Windows                      | 23 |  |  |
|     | Configuring Additional Options on Windows                     | 24 |  |  |
|     | Configuring TCP Keepalives on Windows                         | 26 |  |  |
|     | Configuring Logging Options on Windows                        | 28 |  |  |
|     | Verifying the Connector Version Number on Windows             | 3  |  |  |
| ma  | cOS Connector                                                 | 33 |  |  |
|     | macOS System Requirements                                     | 33 |  |  |
|     | Installing the Connector on macOS                             | 33 |  |  |
|     | Verifying the Connector Version Number on macOS               | 34 |  |  |
| Lin | ux Connector                                                  | 3  |  |  |
|     | Linux System Requirements                                     | 35 |  |  |
|     | Installing the Connector Using the RPM File                   | 35 |  |  |
|     | Installing the Connector Using the Tarball Package            | 37 |  |  |
|     | Verifying the Connector Version Number on Linux               | 37 |  |  |
| Со  | Configuring the ODBC Driver Manager on Non-Windows Machines   |    |  |  |
|     | Specifying ODBC Driver Managers on Non-Windows Machines       | 39 |  |  |
|     | Specifying the Locations of the Connector Configuration Files | 40 |  |  |
| Со  | nfiguring ODBC Connections on a Non-Windows Machine           | 42 |  |  |
|     | Creating a Data Source Name on a Non-Windows Machine          | 42 |  |  |
|     | Configuring a DSN-less Connection on a Non-Windows Machine    | 46 |  |  |
|     | Configuring Authentication on a Non-Windows Machine           | 48 |  |  |
|     | Configuring SSL Verification on a Non-Windows Machine         | 57 |  |  |
|     | Configuring Query Processing Modes on a Non-Windows Machine   | 58 |  |  |
|     | Configuring a Proxy Connection on a Non-Windows Machine       | 59 |  |  |

#### Installation and Configuration Guide

|          | Configuring an HTTPS Proxy for IAM Authentication on a Non-Windows Machine | 60    |
|----------|----------------------------------------------------------------------------|-------|
|          | Configuring TCP Keepalives on a Non-Windows Machine                        | 60    |
|          | Configuring Single Statement Mode on a Non-Windows Machine                 | 61    |
|          | Configuring Logging Options on a Non-Windows Machine                       | 61    |
|          | Testing the Connection on a Non-Windows Machine                            | 63    |
| Usi      | ng a Connection String                                                     | 66    |
|          | DSN Connection String Example                                              | 66    |
|          | DSN-less Connection String Examples                                        | 66    |
| Features |                                                                            | 75    |
|          | Query Processing Modes                                                     | 75    |
|          | TCP Keepalives                                                             | 76    |
|          | Data Types                                                                 | 76    |
|          | Security and Authentication                                                | 79    |
| Co       | nnector Configuration Properties                                           | 81    |
|          | Configuration Options Appearing in the User Interface                      | 81    |
|          | Configuration Options Having Only Key Names                                | . 112 |
| Thi      | rd-Party Trademarks                                                        | .118  |

#### About the Simba Amazon Redshift ODBC Connector

The Simba Amazon Redshift ODBC Connector enables Business Intelligence (BI), analytics, and reporting on data that is stored in Amazon Redshift. The connector complies with the ODBC 3.80 data standard and adds important functionality such as Unicode, as well as 32- and 64-bit support for high-performance computing environments on all platforms.

ODBC is one of the most established and widely supported APIs for connecting to and working with databases. At the heart of the technology is the ODBC connector, which connects an application to the database. For more information about ODBC, see *Data Access Standards* on the Simba Technologies website: https://www.simba.com/resources/data-access-standards-glossary. For complete information about the ODBC specification, see the *ODBC API Reference* from the Microsoft documentation: https://docs.microsoft.com/en-

The Simba Amazon Redshift ODBC Connector is available for Microsoft® Windows®, Linux, and macOS platforms.

us/sql/odbc/reference/syntax/odbc-api-reference

The *Installation and Configuration Guide* is suitable for users who are looking to access Amazon Redshift data from their desktop environment. Application developers might also find the information helpful. Refer to your application for details on connecting via ODBC.

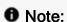

For information about how to use the connector in various BI tools, see the Simba ODBC Connectors Quick Start Guide for Windows: http://cdn.simba.com/docs/ODBC\_QuickstartGuide/content/quick\_start/intro.htm.

#### Windows Connector

## Windows System Requirements

The Simba Amazon Redshift ODBC Connector supports Redshift Server version 352 and earlier.

Install the connector on client machines where the application is installed. Before installing the connector, make sure that you have the following:

- · Administrator rights on your machine.
- A machine that meets the following system requirements:
  - One of the following operating systems:
    - Windows 10 or 8.1
    - Windows Server 2019, 2016, or 2012
  - 100 MB of available disk space

Before the connector can be used, the Visual C++ Redistributable for Visual Studio 2015 with the same bitness as the connector must also be installed. If you obtained the connector from the Simba website, then your installation of the connector automatically includes this dependency. Otherwise, you must install the redistributable manually. You can download the installation packages for the redistributable at https://www.microsoft.com/en-ca/download/details.aspx?id=48145.

## Installing the Connector on Windows

If you did not obtain this connector from the Simba website, you might need to follow a different installation procedure. For more information, see the *Simba OEM ODBC Connectors Installation Guide*.

On 64-bit Windows operating systems, you can execute both 32- and 64-bit applications. However, 64-bit applications must use 64-bit connectors, and 32-bit applications must use 32-bit connectors. Make sure that you use a connector whose bitness matches the bitness of the client application:

- Simba Amazon Redshift 1.4 32-bit.msi for 32-bit applications
- Simba Amazon Redshift 1.4 64-bit.msi for 64-bit applications

You can install both versions of the connector on the same machine.

#### To install the Simba Amazon Redshift ODBC Connector on Windows:

- 1. Depending on the bitness of your client application, double-click to run **Simba Amazon Redshift 1.4 32-bit.msi** or **Simba Amazon Redshift 1.4 64-bit.msi**.
- 2. Click Next.
- Select the check box to accept the terms of the License Agreement if you agree, and then click **Next**.
- 4. To change the installation location, click **Change**, then browse to the desired folder, and then click **OK**. To accept the installation location, click **Next**.
- Click Install.
- 6. When the installation completes, click **Finish**.
- 7. If you received a license file through email, then copy the license file into the \lib subfolder of the installation folder you selected above. You must have Administrator privileges when changing the contents of this folder.

#### Creating a Data Source Name on Windows

Typically, after installing the Simba Amazon Redshift ODBC Connector, you need to create a Data Source Name (DSN).

Alternatively, for information about DSN-less connections, see Using a Connection String on page 66.

#### To create a Data Source Name on Windows:

1. From the Start menu, go to **ODBC Data Sources**.

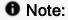

Make sure to select the ODBC Data Source Administrator that has the same bitness as the client application that you are using to connect to Redshift.

- 2. In the ODBC Data Source Administrator, click the **Drivers** tab, and then scroll down as needed to confirm that the Simba Redshift ODBC Driver appears in the alphabetical list of ODBC connectors that are installed on your system.
- 3. Choose one:
  - To create a DSN that only the user currently logged into Windows can use, click the User DSN tab.
  - Or, to create a DSN that all users who log into Windows can use, click the System DSN tab.

#### Note:

It is recommended that you create a System DSN instead of a User DSN. Some applications load the data using a different user account, and might not be able to detect User DSNs that are created under another user account.

- 4. Click Add.
- In the Create New Data Source dialog box, select Simba Redshift ODBC
   Driver and then click Finish. The Simba Redshift ODBC Driver DSN Setup dialog box opens.
- 6. In the **Data Source Name** field, type a name for your DSN.
- 7. In the **Server** field, type the endpoint of the server hosting the database that you want to access.

#### Note:

If you are using IAM authentication and you specify the Cluster ID and AWS Region, you do not need to specify the server, and can leave this field blank.

8. In the **Port** field, type the number of the TCP port that the server uses to listen for client connections.

#### Note:

The default port used by Redshift is 5439.

- 9. In the **Database** field, type the name of the database that you want to access.
- In the Authentication area, specify the configuration options to configure standard or IAM authentication. For more information, see Configuring Authentication on Windows on page 11.
- 11. To configure client-server verification over SSL, click **SSL Options**. For more information, see Configuring SSL Verification on Windows on page 22.
- 12. To configure advanced connector options, click **Additional Options**. For more information, see Configuring Additional Options on Windows on page 24.
- 13. To configure logging behavior for the connector, click **Logging Options**. For more information, see Configuring Logging Options on Windows on page 28.
- 14. To configure how the connector returns and displays data, click **Data Type** Options. For more information, see Configuring Data Type Options on Windows on page 23.

15. To test the connection, click **Test**. Review the results as needed, and then click **OK**.

#### Note:

If the connection fails, then confirm that the settings in the Simba Redshift ODBC Driver DSN Setup dialog box are correct. Contact your Redshift server administrator as needed.

- To save your settings and close the Simba Amazon Redshift ODBC Driver DSN Setup dialog box, click OK.
- 17. To close the ODBC Data Source Administrator, click **OK**.

## **Configuring Authentication on Windows**

Redshift databases require authentication. You can configure the connector to provide your credentials and authenticate the connection to the database, or to use a profile or credentials service.

The connector supports the following authentication methods:

- Standard authentication using your database user name and password (see Using Standard Authentication on page 12)
- IAM authentication using a profile (see Using an IAM Profile on page 12)
- IAM authentication using IAM credentials (see Using IAM Credentials on page 14)
- IAM authentication using Active Directory Federation Services (AD FS) (see Using Active Directory Federation Services (AD FS) on page 15)
- IAM authentication using Azure AD service (see Using Azure AD Service on page 16)
- IAM authentication using a JSON Web Token (JWT) (see Using a JSON Web Token (JWT) on page 17)
- IAM authentication using Okta service (see Using Okta Service on page 17)
- IAM authentication using PingFederate service (see Using PingFederate Service on Windows on page 18)
- IAM authentication using a browser plugin for Azure AD (see Using a Browser Plugin for Azure AD on page 19)
- IAM authentication using a browser plugin for a SAML service (see Using a Browser Plugin for a SAML Service on page 20)
- IAM authentication using a credentials service aside from those listed above (see Using an External Credentials Service on page 22)

For more information on IAM Roles and authentication, see http://docs.aws.amazon.com/IAM/latest/UserGuide/id\_roles\_use\_switch-role-ec2.html.

To configure authentication for your connection, follow the appropriate set of steps below.

#### **Using Standard Authentication**

You can configure the connector to authenticate your connection using your Redshift user name and password.

#### To configure standard authentication on Windows:

- To access the authentication options, open the ODBC Data Source Administrator where you created the DSN, select the DSN, and then click Configure.
- 2. If **Auth Type** is not already set to **Standard**, then from the **Auth Type** drop-down list, select **Standard**.
- 3. In the **User** field, type your user name for accessing your Redshift account.
- 4. In the **Password** field, type the password corresponding to the user name you typed.
- 5. Encrypt your credentials by selecting one of the following:
  - If the credentials are used only by the current Windows user, select Current User Only.
  - Or, if the credentials are used by all users on the current Windows machine, select All Users Of This Machine.
- 6. To save your settings and close the dialog box, click **OK**.

#### Using an IAM Profile

You can configure the connector to authenticate your connection through IAM authentication using the credentials stored in a chained roles profile or the Amazon EC2 instance profile.

#### Note:

- The default location for the credentials file that contains chained roles profiles is ~/.aws/Credentials. The AWS\_SHARED\_ CREDENTIALS\_FILE environment variable can be used to point to a different credentials file.
- If any of the information requested in the following steps is already a part
  of the profile you intend to use, that field can be left blank. If the default
  profile is configured on your local machine, you only need to set the
  Auth Type to AWS Profile.

#### To configure IAM authentication using a profile on Windows:

- To access the authentication options, open the ODBC Data Source Administrator where you created the DSN, select the DSN, and then click Configure.
- 2. From the **Auth Type** drop-down list select **AWS Profile**.
- 3. In the **User** field, type the user name for accessing your IDP Server.
- 4. In the **Password** field, type the password corresponding to the user name you typed.
- 5. Encrypt your credentials by selecting one of the following:
  - If the credentials are used only by the current Windows user, select Current User Only.
  - Or, if the credentials are used by all users on the current Windows machine, select **All Users Of This Machine**.
- 6. If the ID and region of the Redshift server cluster are not already provided through the Server field, then do the following:
  - a. In the **Cluster ID** field, type the ID for the Redshift server cluster.
  - b. In the **Region** field, type the region for the Redshift server cluster.
- 7. In the **DbUser** field, type the ID that you want to designate to the Redshift user.
- 8. If the ID you entered in the DbUser field does not already exist in your Redshift account, you must create it:
  - Select the User AutoCreate check box.
  - b. In the **DbGroups** field, type the names of any user groups that you want the new DbUser to be added to, separated by commas.
  - c. Optionally, to lowercase all DbGroups that are received from the identity provider, select the **Force Lowercase** check box.

- 9. Specify the profile that contains your credentials:
  - To use a chained roles profile, type the name of the profile in the Profile Name field, and leave the Use Instance Profile check box clear.
  - Or, to use the Amazon EC2 instance profile, select the Use Instance Profile check box.

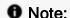

If you configure both options, the Use Instance Profile option takes precedence and the connector uses the Amazon EC2 instance profile.

10. To save your settings and close the dialog box, click **OK**.

#### **Using IAM Credentials**

You can configure the connector to authenticate your connection through IAM authentication using IAM credentials.

#### To configure IAM authentication using IAM on Windows:

- To access the authentication options, open the ODBC Data Source Administrator where you created the DSN, select the DSN, and then click Configure.
- 2. From the **Auth Type** drop-down list, select **AWS IAM Credentials**.
- 3. If the ID and region of the Redshift server cluster are not already provided through the Server field, then do the following:
  - a. In the Cluster ID field, type the ID for the Redshift server cluster.
  - b. In the **Region** field, type the region for the Redshift server cluster.
- 4. In the **DbUser** field, type the ID that you want to designate to the Redshift user.
- 5. If the ID you entered in the DbUser field does not already exist in your Redshift account, you must create it:
  - Select the User AutoCreate check box.
  - b. In the **DbGroups** field, type the names of any user groups that you want the new DbUser to be added to, separated by commas.
  - c. Optionally, to lowercase all DbGroups that are received from the identity provider, select the **Force Lowercase** check box.
- 6. In the **AccessKeyID** field, type your Redshift access key ID.
- 7. In the **SecretAccessKey** field, type your Redshift secret key.
- 8. If you are using an IAM role, in the **SessionToken** field, type your temporary session token.
- 9. To save your settings and close the dialog box, click **OK**.

#### Using Active Directory Federation Services (AD FS)

You can configure the connector to authenticate your connection through IAM authentication using the credentials stored in AD FS.

#### To configure IAM authentication using AD FS on Windows:

- To access the IAM authentication options, open the ODBC Data Source Administrator where you created the DSN, select the DSN, and then click Configure.
- 2. From the Auth Type drop-down list, select Identity Provider: AD FS.
- 3. Choose one of the following options:
  - To log in using Windows Integrated Authentication, leave the User and Password fields blank.
  - Or, to log in without using integrated authentication:
    - a. In the **User** field, type the user name associated with your AD FS account.
    - b. In the **Password** field, type the password associated with your AD FS user name.
- 4. Encrypt your credentials by selecting one of the following:
  - If the credentials are used only by the current Windows user, select Current User Only.
  - Or, if the credentials are used by all users on the current Windows machine, select **All Users Of This Machine**.
- 5. If the ID and region of the Redshift server cluster are not already provided through the Server field, then do the following:
  - a. In the **Cluster ID** field, type the ID for the Redshift server cluster.
  - b. In the **Region** field, type the region for the Redshift server cluster.
- 6. In the **DbUser** field, type the ID that you want to designate to the Redshift user.
- 7. If the ID you entered in the DbUser field does not already exist in your Redshift account, you must create it:
  - Select the User AutoCreate check box.
  - b. In the **DbGroups** field, type the names of any user groups that you want the new DbUser to be added to, separated by commas.
  - c. Optionally, to lowercase all DbGroups that are received from the identity provider, select the **Force Lowercase** check box.
- 8. In the **IdP Host** field, type the address of the service host.
- 9. In the **IdP Port** field, type the port number the service listens at.

- To skip verification of the SSL certificate of the IDP server, select the SSL Insecure check box.
- 11. In the **Preferred Role** field, type the name or ID for the IAM role you want the user to assume when logged in to Redshift.
- 12. Optionally, in the **Login To RP** field, type the relying party trust you want to use.
- 13. To save your settings and close the dialog box, click **OK**.

#### Using Azure AD Service

You can configure the connector to authenticate your connection through IAM authentication using the Azure AD service.

#### To configure IAM authentication using Azure AD on Windows:

- To access the IAM authentication options, open the ODBC Data Source Administrator where you created the DSN, select the DSN, and then click Configure.
- 2. From the Auth Type drop-down list, select Identity Provider: Azure AD.
- 3. In the **User** field, type the user name associated with your Redshift application on Azure AD.
- 4. In the **Password** field, type the password associated with your Redshift application on Azure AD.
- 5. Encrypt your credentials by selecting one of the following:
  - If the credentials are used only by the current Windows user, select Current User Only.
  - Or, if the credentials are used by all users on the current Windows machine, select All Users Of This Machine.
- 6. If the ID and region of the Redshift server cluster are not already provided through the Server field, then do the following:
  - a. In the Cluster ID field, type the ID for the Redshift server cluster.
  - b. In the **Region** field, type the region for the Redshift server cluster.
- 7. In the **DbUser** field, type the ID that you want to designate to the Redshift user.
- 8. If the ID you entered in the DbUser field does not already exist in your Redshift account, you must create it:
  - Select the User AutoCreate check box.
  - b. In the **DbGroups** field, type the names of any user groups that you want the new DbUser to be added to, separated by commas.
  - c. Optionally, to lowercase all DbGroups that are received from the identity provider, select the **Force Lowercase** check box.
- 9. In the **DbGroups Filter** field, type the DbGroup filter you want to use.

- In the IdP Tenant field, type the Azure AD tenant ID associated with your application.
- 11. In the **Preferred Role** field, type the name or ID for the IAM role you want the user to assume when logged into Redshift.
- 12. In the **Azure Client ID** field, type the client ID associated with your Redshift application on Azure AD.
- 13. In the **Azure Client Secret** field, type the client secret associated with your Redshift application on Azure AD.
- 14. To save your settings and close the dialog box, click **OK**.

#### Using a JSON Web Token (JWT)

You can configure the connector to authenticate your connection by using a token obtained from the web identity provider.

#### To configure IAM authentication using a JWT on Windows:

- To access the IAM authentication options, open the ODBC Data Source Administrator where you created the DSN, select the DSN, and then click Configure.
- 2. From the Auth Type drop-down list, select Identity Provider: JWT.
- 3. If the ID and region of the Redshift server cluster are not already provided through the Server field, then do the following:
  - a. In the Cluster ID field, type the ID for the Redshift server cluster.
  - b. In the **Region** field, type the region for the Redshift server cluster.
- 4. In the **Web Identity Token** field, type the token that is provided by the identity provider.
- 5. In the **Role ARN** field, type the Amazon Resource Name (ARN) of the role.
- 6. Optionally, in the **Duration** field, type the duration, in seconds, of the role session.
- 7. Optionally, in the **Role Session Name** field, type the name of the assumed role session.
- 8. To save your settings and close the dialog box, click **OK**.

#### **Using Okta Service**

You can configure the connector to authenticate your connection through IAM authentication using the credentials stored in Okta.

#### To configure IAM authentication using Okta on Windows:

- To access the IAM authentication options, open the ODBC Data Source Administrator where you created the DSN, select the DSN, and then click Configure.
- 2. From the Auth Type drop-down list, select Identity Provider: Okta.
- 3. In the **User** field, type the user name associated with your Okta account.
- 4. In the **Password** field, type the password associated with your Okta user name. If you are using a profile, this may be optional.
- 5. Encrypt your credentials by selecting one of the following:
  - If the credentials are used only by the current Windows user, select Current User Only.
  - Or, if the credentials are used by all users on the current Windows machine, select All Users Of This Machine.
- 6. If the ID and region of the Redshift server cluster are not already provided through the Server field, then do the following:
  - a. In the Cluster ID field, type the ID for the Redshift server cluster.
  - b. In the **Region** field, type the region for the Redshift server cluster.
- 7. In the **DbUser** field, type the ID that you want to designate to the Redshift user.
- 8. If the ID you entered in the DbUser field does not already exist in your Redshift account, you must create it:
  - a. Select the User AutoCreate check box.
  - b. In the **DbGroups** field, type the names of any user groups that you want the new DbUser to be added to, separated by commas.
  - c. Optionally, to lowercase all DbGroups that are received from the identity provider, select the **Force Lowercase** check box.
- 9. In the **IdP Host** field, type the address of the service host.
- 10. In the **Preferred Role** field, type the name or ID for the IAM role you want the user to assume when logged in to Redshift.
- 11. In the **Okta App ID** field, type the Okta-supplied ID associated with your Redshift application.
- 12. Optionally, in the **Okta App Name** field, type the name of your Okta application.
- 13. To save your settings and close the dialog box, click **OK**.

#### Using PingFederate Service on Windows

You can configure the connector to authenticate your connection through IAM authentication using the credentials stored in the PingFederate service.

#### To configure IAM authentication using PingFederate service on Windows:

- To access the IAM authentication options, open the ODBC Data Source Administrator where you created the DSN, select the DSN, and then click Configure.
- 2. From the **Auth Type** drop-down list, select **Identity Provider: PingFederate**.
- 3. In the **User** field, type the user name associated with your Ping account.
- 4. In the **Password** field, type the password associated with your Ping user name.
- 5. If the ID and region of the Redshift server cluster are not already provided through the Server field, then do the following:
  - a. In the Cluster ID field, type the ID for the Redshift server cluster.
  - b. In the **Region** field, type the region for the Redshift server cluster.
- 6. In the **DbUser** field, type the ID that you want to designate to the Redshift user.
- 7. If the ID you entered in the DbUser field does not already exist in your Redshift account, you must create it:
  - Select the User AutoCreate check box.
  - b. In the **DbGroups** field, type the names of any user groups that you want the new DbUser to be added to, separated by commas.
  - c. Optionally, to lowercase all DbGroups that are received from the identity provider, select the **Force Lowercase** check box.
- 8. In the **IdP Host** field, type the address of the service host.
- 9. In the **IdP Port** field, type the port number the service listens at.
- To skip verification of the SSL certificate of the IDP server, select the SSL Insecure check box.
- 11. In the **Preferred Role** field, type the name or ID for the IAM role you want the user to assume when logged in to Redshift.
- 12. Optionally, in the **Partner SPID** field, type a partner SPID (service provider ID) value.
- 13. To save your settings and close the dialog box, click **OK**.

#### Using a Browser Plugin for Azure AD

You can configure the connector to use a browser plugin to authenticate your connection through the Azure AD website.

#### To configure IAM authentication using a browser plugin for Azure AD on Windows:

 To access the IAM authentication options, open the ODBC Data Source Administrator where you created the DSN, select the DSN, and then click Configure.

- 2. From the **Auth Type** drop-down list, select **Identity Provider: Browser Azure** AD.
- In the User field, type the user name associated with your Redshift application for Azure AD.
- 4. In the **Password** field, type the password associated with your Redshift application for Azure AD.
- 5. Encrypt your credentials by selecting one of the following:
  - If the credentials are used only by the current Windows user, select Current User Only.
  - Or, if the credentials are used by all users on the current Windows machine, select **All Users Of This Machine**.
- 6. If the ID and region of the Redshift server cluster are not already provided through the Server field, then do the following:
  - a. In the Cluster ID field, type the ID for the Redshift server cluster.
  - b. In the **Region** field, type the region for the Redshift server cluster.
- 7. In the **DbUser** field, type the ID that you want to designate to the Redshift user.
- 8. If the ID you entered in the DbUser field does not already exist in your Redshift account, you must create it:
  - a. Select the **User AutoCreate** check box.
  - b. In the **DbGroups** field, type the names of any user groups that you want the new DbUser to be added to, separated by commas.
  - c. Optionally, to lowercase all DbGroups that are received from the identity provider, select the **Force Lowercase** check box.
- 9. In the **DbGroups Filter** field, type the DbGroup filter you want to use.
- 10. In the **IdP Tenant** field, type the Azure AD tenant ID associated with your application.
- 11. In the **Preferred Role** field, type the name or ID for the IAM role you want the user to assume when logged into Redshift.
- 12. In the **Azure Client ID** field, type the client ID associated with your Redshift application on Azure AD.
- 13. In the **Timeout (sec)** field, type the amount of time, in seconds, that the connector waits for the SAML response from Azure AD.
- 14. To save your settings and close the dialog box, click **OK**.

## Using a Browser Plugin for a SAML Service

You can configure the connector to use a browser plugin to authenticate your connection through a SAML service such as Okta, Ping, or AD FS.

#### To configure IAM authentication using a browser plugin on Windows:

- To access the IAM authentication options, open the ODBC Data Source Administrator where you created the DSN, select the DSN, and then click Configure.
- 2. From the Auth Type drop-down list, select Identity Provider: Browser SAML.
- 3. In the **User** field, type the user name associated with your Redshift application on the identity provider.
- 4. In the **Password** field, type the password associated with your Redshift application on the identity provider.
- 5. Encrypt your credentials by selecting one of the following:
  - If the credentials are used only by the current Windows user, select Current User Only.
  - Or, if the credentials are used by all users on the current Windows machine, select **All Users Of This Machine**.
- 6. If the ID and region of the Redshift server cluster are not already provided through the Server field, then do the following:
  - a. In the Cluster ID field, type the ID for the Redshift server cluster.
  - b. In the **Region** field, type the region for the Redshift server cluster.
- 7. In the **DbUser** field, type the ID that you want to designate to the Redshift user.
- 8. If the ID you entered in the DbUser field does not already exist in your Redshift account, you must create it:
  - a. Select the **User AutoCreate** check box.
  - b. In the **DbGroups** field, type the names of any user groups that you want the new DbUser to be added to, separated by commas.
  - c. Optionally, to lowercase all DbGroups that are received from the identity provider, select the **Force Lowercase** check box.
- 9. In the **DbGroups Filter** field, type the DbGroup filter you want to use.
- 10. In the **Preferred Role** field, type the name or ID for the IAM role you want the user to assume when logged into Redshift.
- 11. In the **Login URL** field, type the URL for the resource on the identity provider's website.
- 12. In the **Listen Port** field, type the number of the port that the connector uses to receive the SAML response from the identity provider.
- 13. In the **Timeout (sec)** field, type the amount of time, in seconds, that the connector waits for the SAML response from the identity provider.
- 14. To save your settings and close the dialog box, click **OK**.

#### Using an External Credentials Service

In addition to built-in support for AD FS, Azure AD, and Okta, the Windows version of the Simba Amazon Redshift ODBC Connector also provides support for other credentials services. The connector can authenticate connections using any SAML-based credential provider plugin of your choice.

#### To configure an external credentials service on Windows:

 Create an IAM profile that specifies the credential provider plugin and other authentication parameters as needed. The profile must be ASCII-encoded, and must contain the following key-value pair, where [PluginPath] is the full path to the plugin application:

```
plugin_name = [PluginPath]
```

#### For example:

```
plugin_name =
C:\Users\jsmith\ApplicationInstallDir\CredServiceApplic
ation.exe
```

For information about how to create a profile, see "Using a Configuration Profile" in the *Amazon Redshift Cluster Management Guide*: https://docs.aws.amazon.com/redshift/latest/mgmt/options-for-providing-iam-credentials.html#using-configuration-profile.

2. Configure the connector to use this profile.

The connector detects and uses the authentication settings specified in the profile.

## **Configuring SSL Verification on Windows**

If you are connecting to a Redshift server that has Secure Sockets Layer (SSL) enabled, then you can configure the connector to connect to an SSL-enabled socket. When connecting to a server over SSL, the connector supports identity verification between the client and the server.

#### To configure SSL verification on Windows:

- To access the SSL options for a DSN, open the ODBC Data Source Administrator where you created the DSN, then select the DSN, then click Configure, and then click SSL Options.
- 2. In the **Authentication Mode** list, select the appropriate SSL mode.

#### Note:

For information about SSL support in Amazon Redshift, see the topic *Connect Using SSL* in the Amazon Redshift Management Guide at http://docs.aws.amazon.com/redshift/latest/mgmt/connecting-ssl-support.html#connect-using-ssl.

- 3. To use the System Trust Store for SSL certificates, select the **Use System Trust Store** check box.
- 4. If you selected **Use System Trust Store**, choose one of the following options:
  - To check the validity of the certificate's trust chain, select the Check Certificate Revocation check box.
  - Or, to accept self-signed certificates, select the Allow Self-signed Server Certificate check box.
- 5. To specify an SSL certificate, select the **Enable Custom SSL CA Root Certificate** check box, and then, in the **Path** field, specify the full path to the certificate file.
- 6. To specify the minimum version of SSL to use, from the **Minimum TLS** drop-down list, select the minimum version of SSL.
- 7. To save your settings and close the dialog box, click **OK**.
- 8. To save your settings and close the Simba Amazon Redshift ODBC Driver DSN Setup dialog box, click **OK**.

## **Configuring Data Type Options on Windows**

You can configure data type options to modify how the connector displays or returns some data types.

#### To configure data type options on Windows:

- To access data type options, open the ODBC Data Source Administrator where you created the DSN, then select the DSN, then click Configure, and then click Data Type Options.
- 2. To enable the connector to return data as Unicode character types, select the **Use Unicode** check box.

#### O Note:

When the **Use Unicode** check box is selected, the connector does the following:

- Returns SQL\_WCHAR instead of SQL\_CHAR.
- Returns SQL\_WVARCHAR instead of SQL\_VARCHAR.
- Returns SQL\_WLONGVARCHAR instead of SQL\_ LONGVARCHAR.
- 3. To configure the connector to return Boolean columns as SQL\_VARCHAR instead of SQL\_BIT, select the **Show Boolean Column As String** check box.
- 4. To configure the connector to return Text columns as SQL\_LONGVARCHAR instead of SQL\_VARCHAR, select the **Text as LongVarChar** check box.
- To configure the connector to return Bytea columns as SQL\_ LONGVARBINARY instead of SQL\_VARBINARY, select the Bytea As LongVarBinary check box.
- 6. In the **Max Varchar** field, type the maximum data length for VarChar columns.
- 7. In the **Max LongVarChar** field, type the maximum data length for LongVarChar columns.
- 8. In the **Max Bytea** field, type the maximum data length for Bytea columns.
- 9. To save your settings and close the Data Type Configuration dialog box, click **OK**.

## **Configuring Additional Options on Windows**

You can configure additional options to modify the behavior of the connector.

#### To configure additional options on Windows:

- To access advanced options, open the ODBC Data Source Administrator where you created the DSN, then select the DSN, then click Configure, and then click Additional Options.
- 2. Specify how the connector processes queries by doing one of the following:
  - To return query results one row at a time, select **Single Row Mode**.
  - To return a specific number of rows at a time, select Use Declare/Fetch and then, in the Cache Size field, type the number of rows.
  - To enable the connector to have more than one query, separated by a semicolon (;), in a single SQLExecDirect call, select Use Multiple Statements.

 To return the entire query result, select Retrieve Entire Result Into Memory.

#### Note:

Use **Single Row Mode** if you plan to query large results and you do not want to retrieve the entire result into memory. Disabling **Single Row Mode** increases performance, but can result in out-of-memory errors.

- 3. To configure the connector to return SQL\_ERROR immediately for any other queries that is executed if there is already an active query in execution under the same connection, select the **Enforce Single Statement** check box.
- To configure the connector to recognize table type information from the data source, select the Enable Table Types check box. For more information, see Enable Table Types on page 91.
- 5. To configure the connector to enable read-only mode, select the **Enable Read Only** check box. For more information, see Enable Read Only on page 91.
- To configure the connector to read metadata from multiple data stores, clear the Database Metadata Current Database Only check box. For more information, see Database Metadata Current Database Only on page 88.
- 7. To connect to Redshift through a proxy server, select the **Enable Proxy For Amazon Redshift Connection** check box and then do the following:
  - a. In the **Proxy Server** field, type the host name or IP address of the proxy server.
  - b. In the **Proxy Port** field, type the number of the TCP port that the proxy server uses to listen for client connections.
  - c. If the proxy server requires authentication, then do the following:
    - i. In the **Proxy Username** field, type your user name for accessing the proxy server.
    - ii. In the **Proxy Password** field, type the password corresponding to the user name.
- 8. To configure the connector to pass IAM authentication processes through a proxy server, select the **Enable HTTPS Proxy For Federated Access** check box and then do the following:
  - In the HTTPS Proxy Server field, type the host name or IP address of the proxy server.
  - b. In the HTTPS Proxy Port field, type the number of the port that the proxy server uses to listen for client connections.

- c. If the proxy server requires authentication, then do the following:
  - i. In the HTTPS Proxy Username field, type your user name for accessing the proxy server.
  - ii. In the HTTPS Proxy Password field, type the password corresponding to the user name.
- d. To pass the authentication processes for identity providers through the proxy server, select the Use HTTPS Proxy For Authentication On IdP check box.
- 9. To save your settings and close the Additional Configuration dialog box, click **OK**.
- To save your settings and close the Simba Amazon Redshift ODBC Driver DSN Setup dialog box, click OK.

## **Configuring TCP Keepalives on Windows**

By default, the Simba Amazon Redshift ODBC Connector is configured to use TCP keepalives to prevent connections from timing out. Settings such as how frequently the connector sends TCP keepalive packets are based on the operating system defaults. You can configure the TCP keepalive settings or disable the feature by modifying the appropriate values in the Windows Registry.

## **A** Important:

Editing the Windows Registry incorrectly can potentially cause serious, system-wide problems that may require re-installing Windows to correct.

#### To configure TCP keepalives on Windows:

- 1. On the Start screen, type **regedit**, and then click the **regedit** search result.
- 2. Select the appropriate registry key for the bitness of your connector:
  - If you are using the 32-bit connector on a 64-bit machine, then select the following registry key, where [YourDSN] is the DSN for which you want to configure keepalives:

HKEY\_LOCAL\_ MACHINE\SOFTWARE\Wow6432Node\ODBC\ODBC.INI\ [YourDSN]

• Otherwise, select the following registry key, where [YourDSN] is the DSN for which you want to configure keepalives:

## HKEY\_LOCAL\_MACHINE\SOFTWARE\ODBC\ODBC.INI\ [YourDSN]

- 3. To specify the interval of inactivity before the connector sends a TCP keepalive packet, configure the **KeepAliveIdle** value by doing the following:
  - a. If the KeepAliveIdle value does not already exist, create it. Select Edit > New > String Value, type KeepAliveIdle as the name of the value, and then press Enter.
  - b. Select the **KeepAliveIdle** value, and then Select **Edit > Modify**.
  - c. In the Edit String dialog box, in the **Value Data** field, type the number of seconds of inactivity before the connector sends a TCP keepalive packet.

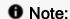

To use the system default, in the Value Data field, type 0.

- d. Click OK.
- 4. To specify the number of TCP keepalive packets that can be lost before the connection is considered broken, configure the KeepAliveCount value. To do this, follow the procedure above, but type KeepAliveCount for the value name, and in the Value Data field, type the number of keepalive packets that can be lost.

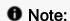

To use the system default, in the Value Data field, type 0.

5. To specify the interval of time between each retransmission of a keepalive packet, configure the KeepAliveInterval value. To do this, follow the procedure above, but type **KeepAliveInterval** for the value name, and in the **Value Data** field, type the number of seconds to wait between each retransmission.

## Note:

To use the system default, in the Value Data field, type 0.

6. Close the Registry Editor.

#### To disable TCP keepalives:

- 1. On the Start screen, type **regedit**, and then click the **regedit** search result.
- 2. Select the appropriate registry key for the bitness of your connector:

 If you are using the 32-bit connector on a 64-bit machine, then select the following registry key, where [YourDSN] is the DSN for which you want to configure keepalives:

> HKEY\_LOCAL\_ MACHINE\SOFTWARE\Wow6432Node\ODBC\ODBC.INI\ [YourDSN]

 Otherwise, select the following registry key, where [YourDSN] is the DSN for which you want to configure keepalives:

HKEY\_LOCAL\_MACHINE\SOFTWARE\ODBC\ODBC.INI\
[YourDSN]

- If the KeepAlive value does not already exist, create it. Select Edit > New
   String Value, then type KeepAlive as the name of the value, and then press Enter.
- 4. Select the **KeepAlive** value, and then click **Edit > Modify**.
- 5. In the Edit String dialog box, in the Value Data field, type 0.
- 6. Click OK.
- 7. Close the Registry Editor.

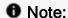

To enable TCP keepalives after disabling them, set KeepAlive to 1.

## **Configuring Logging Options on Windows**

To help troubleshoot issues, you can enable logging. In addition to functionality provided in the Simba Amazon Redshift ODBC Connector, the ODBC Data Source Administrator provides tracing functionality.

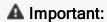

Only enable logging or tracing long enough to capture an issue. Logging or tracing decreases performance and can consume a large quantity of disk space.

#### **Configuring Connector-wide Logging Options**

The settings for logging apply to every connection that uses the Simba Amazon Redshift ODBC Connector, so make sure to disable the feature after you are done

using it. To configure logging for the current connection, see Configuring Logging for the Current Connection on page 30.

#### To enable connector-wide logging on Windows:

- To access logging options, open the ODBC Data Source Administrator where you created the DSN, then select the DSN, then click Configure, and then click Logging Options.
- 2. From the **Log Level** drop-down list, select the logging level corresponding to the amount of information that you want to include in log files:

| Logging Level | Description                                                            |
|---------------|------------------------------------------------------------------------|
| OFF           | Disables all logging.                                                  |
| FATAL         | Logs severe error events that lead the connector to abort.             |
| ERROR         | Logs error events that might allow the connector to continue running.  |
| WARNING       | Logs events that might result in an error if action is not taken.      |
| INFO          | Logs general information that describes the progress of the connector. |
| DEBUG         | Logs detailed information that is useful for debugging the connector.  |
| TRACE         | Logs all connector activity.                                           |

3. In the **Log Path** field, specify the full path to the folder where you want to save log files.

For more information about updating the registry, see Configuring Logging for the Current Connection on page 30.

- 4. Click OK.
- 5. Restart your ODBC application to make sure that the new settings take effect.

The Simba Amazon Redshift ODBC Connector produces the following log files at the location you specify in the Log Path field:

- A simbaredshiftodbcdriver.log file that logs connector activity that is not specific to a connection.
- A simbaredshiftodbcdriver\_connection\_[Number].log file for each connection made to the database, where [Number] is a number that identifies each log file. This file logs connector activity that is specific to the connection.

If you enable the <code>UseLogPrefix</code> connection property, the connector prefixes the log file name with the user name associated with the connection and the process ID of the application through which the connection is made. For more information, see <code>UseLogPrefix</code> on page 116.

#### To disable connector logging on Windows:

- 1. Open the ODBC Data Source Administrator where you created the DSN, then select the DSN, then click **Configure**, and then click **Logging Options**.
- 2. From the **Log Level** drop-down list, select **LOG\_OFF**.
- 3. Click OK.
- 4. Restart your ODBC application to make sure that the new settings take effect.

#### Configuring Logging for the Current Connection

You can configure logging for the current connection by setting the logging configuration properties in the DSN or in a connection string. For information about the logging configuration properties, see Configuring Logging Options on Windows on page 28. Settings in the connection string take precedence over settings in the DSN, and settings in the DSN take precedence over connector-wide settings.

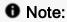

If the LogLevel configuration property is passed in via the connection string or DSN, the rest of the logging configurations are read from the connection string or DSN and not from the existing connector-wide logging configuration.

To configure logging properties in the DSN, you must modify the Windows registry. For information about the Windows registry, see the Microsoft Windows documentation.

## **A** Important:

Editing the Windows Registry incorrectly can potentially cause serious, system-wide problems that may require re-installing Windows to correct.

#### To add logging configurations to a DSN on Windows:

- 1. On the Start screen, type **regedit**, and then click the **regedit** search result.
- 2. Navigate to the appropriate registry key for the bitness of your connector and your machine:
  - 32-bit System DSNs: HKEY\_LOCAL\_ MACHINE\SOFTWARE\WOW6432Node\ODBC\ODBC.INI\[DSN Name]
  - 64-bit System DSNs: HKEY\_LOCAL\_ MACHINE\SOFTWARE\ODBC\ODBC.INI\[DSN Name]
  - 32-bit and 64-bit User DSNs: HKEY\_CURRENT\_ USER\SOFTWARE\ODBC\ODBC.INI\[DSN Name]
- 3. For each configuration option that you want to configure for the current connection, create a value by doing the following:
  - a. If the key name value does not already exist, create it. Right-click the [DSN Name] and then select New > String Value, type the key name of the configuration option, and then press Enter.
  - b. Right-click the key name and then click Modify.
    - To confirm the key names for each configuration option, see Connector Configuration Properties on page 81.
  - c. In the Edit String dialog box, in the **Value Data** field, type the value for the configuration option.
- 4. Close the Registry Editor.
- 5. Restart your ODBC application to make sure that the new settings take effect.

## Verifying the Connector Version Number on Windows

If you need to verify the version of the Simba Amazon Redshift ODBC Connector that is installed on your Windows machine, you can find the version number in the ODBC Data Source Administrator.

#### To verify the connector version number on Windows:

1. From the Start menu, go to **ODBC Data Sources**.

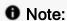

Make sure to select the ODBC Data Source Administrator that has the same bitness as the client application that you are using to connect to Redshift.

2. Click the **Drivers** tab and then find the Simba Amazon Redshift ODBC Connector in the list of ODBC connectors that are installed on your system. The version number is displayed in the **Version** column.

#### macOS Connector

## macOS System Requirements

The Simba Amazon Redshift ODBC Connector supports Redshift Server version 352 and earlier.

Install the connector on client machines where the application is installed. Each client machine that you install the connector on must meet the following minimum system requirements:

- One of the following macOS versions:
  - macOS 10.13
  - macOS 10.14
  - macOS 10.15
- 215MB of available disk space
- One of the following ODBC driver managers installed:
  - iODBC 3.52.9 or later
  - unixODBC 2.2.14 or later

## Installing the Connector on macOS

If you did not obtain this connector from the Simba website, you might need to follow a different installation procedure. For more information, see the *Simba OEM ODBC Connectors Installation Guide*.

The Simba Amazon Redshift ODBC Connector is available for macOS as a .dmg file named Simba Amazon Redshift 1.4.dmg. The connector supports both 32-and 64-bit client applications.

#### To install the Simba Amazon Redshift ODBC Connector on macOS:

- 1. Double-click **Simba Amazon Redshift 1.4.dmg** to mount the disk image.
- 2. Double-click **Simba Amazon Redshift 1.4.pkg** to run the installer.
- 3. In the installer, click **Continue**.
- 4. On the Software License Agreement screen, click **Continue**, and when the prompt appears, click **Agree** if you agree to the terms of the License Agreement.
- 5. Optionally, to change the installation location, click **Change Install Location**, then select the desired location, and then click **Continue**.

#### Note:

By default, the connector files are installed in the /Library/simba/amazonredshiftodbc directory.

- 6. To accept the installation location and begin the installation, click **Install**.
- 7. When the installation completes, click **Close**.
- 8. If you received a license file through email, then copy the license file into the /lib subfolder in the connector installation directory. You must have root privileges when changing the contents of this folder.

For example, if you installed the connector to the default location, you would copy the license file into

the/Library/simba/amazonredshiftodbc/lib folder.

Next, configure the environment variables on your machine to make sure that the ODBC driver manager can work with the connector. For more information, see Configuring the ODBC Driver Manager on Non-Windows Machines on page 39.

## Verifying the Connector Version Number on macOS

If you need to verify the version of the Simba Amazon Redshift ODBC Connector that is installed on your macOS machine, you can query the version number through the Terminal.

#### To verify the connector version number on macOS:

At the Terminal, run the following command:

```
pkgutil --info com.simba.redshiftodbc
```

The command returns information about the Simba Amazon Redshift ODBC Connector that is installed on your machine, including the version number.

#### **Linux Connector**

The Linux connector is available as an RPM file and as a tarball package.

#### **Linux System Requirements**

The Simba Amazon Redshift ODBC Connector supports Redshift Server version 352 and earlier.

Install the connector on client machines where the application is installed. Each client machine that you install the connector on must meet the following minimum system requirements:

- One of the following distributions:
  - Red Hat® Enterprise Linux® (RHEL) 7 or 8
  - CentOS 7 or 8
  - SUSE Linux Enterprise Server (SLES) 12 or 15
  - Debian 8 or 9
  - Ubuntu 16.04 or 18.04
  - Oracle Linux 7.5
- 150 MB of available disk space
- One of the following ODBC driver managers installed:
  - ∘ iODBC 3.52.9 or later
  - unixODBC 2.2.14 or later
- glibc 2.17 or later
- · If dynamically linked libraries are installed:
  - libstdc++ version 6.0.21 or later
  - o GCC 5.5 or later

For information about libstdc++, including installation instructions, see "Chapter 2. Setup" in The GNU C++ Library Manual:

https://gcc.gnu.org/onlinedocs/libstdc++/manual/setup.html.

To install the connector, you must have root access on the machine.

## Installing the Connector Using the RPM File

If you did not obtain this connector from the Simba website, you might need to follow a different installation procedure. For more information, see the *Simba OEM ODBC Connectors Installation Guide*.

On 64-bit editions of Linux, you can execute both 32- and 64-bit applications. However, 64-bit applications must use 64-bit connectors, and 32-bit applications must use 32-bit connectors. Make sure that you use a connector whose bitness matches the bitness of the client application:

- simbaamazonredshift-[Version]-[Release].i686.rpm for the 32-bit connector
- simbaamazonredshift-[Version]-[Release].x86\_64.rpm for the 64-bit connector

The placeholders in the file names are defined as follows:

- [Version] is the version number of the connector.
- [Release] is the release number for this version of the connector.

You can install both the 32-bit and 64-bit versions of the connector on the same machine.

#### To install the Simba Amazon Redshift ODBC Connector using the RPM File:

- 1. Log in as the root user.
- 2. Navigate to the folder containing the RPM package for the connector.
- 3. Depending on the Linux distribution that you are using, run one of the following commands from the command line, where [RPMFileName] is the file name of the RPM package:
  - If you are using Red Hat Enterprise Linux or CentOS, run the following command:

```
yum --nogpgcheck localinstall [RPMFileName]
```

 Or, if you are using SUSE Linux Enterprise Server, run the following command:

```
zypper install [RPMFileName]
```

The Simba Amazon Redshift ODBC Connector files are installed in the /opt/simba/amazonredshiftodbc directory.

4. If you received a license file through email, then copy the license file into the /opt/simba/amazonredshiftodbc/lib/32 or /opt/simba/amazonredshiftodbc/lib/64 folder, depending on the version of the connector that you installed.

Next, configure the environment variables on your machine to make sure that the ODBC driver manager can work with the connector. For more information, see Configuring the ODBC Driver Manager on Non-Windows Machines on page 39.

## Installing the Connector Using the Tarball Package

If you did not obtain this connector from the Simba website, you might need to follow a different installation procedure. For more information, see the *Simba OEM ODBC Connectors Installation Guide*.

The Simba Amazon Redshift ODBC Connector is available as a tarball package named SimbaRedshiftODBC-[Version].[Release]-Linux.tar.gz, where [Version] is the version number of the connector and [Release] is the release number for this version of the connector. The package contains both the 32-bit and 64-bit versions of the connector.

On 64-bit editions of Linux, you can execute both 32- and 64-bit applications. However, 64-bit applications must use 64-bit connectors, and 32-bit applications must use 32-bit connectors. Make sure that you use a connector whose bitness matches the bitness of the client application. You can install both versions of the connector on the same machine.

#### To install the connector using the tarball package:

- 1. Log in as the root user, and then navigate to the folder containing the tarball package.
- 2. Run the following command to extract the package and install the connector:

```
tar --directory=/opt -zxvf [TarballName]
```

Where [TarballName] is the name of the tarball package containing the connector.

The Simba Amazon Redshift ODBC Connector files are installed in the /opt/simba/amazonredshiftodbc directory.

3. If you received a license file through email, then copy the license file into the opt/simba/amazonredshiftodbc/lib/32 or opt/simba/amazonredshiftodbc/lib/64 folder, depending on the version of the connector that you installed.

Next, configure the environment variables on your machine to make sure that the ODBC driver manager can work with the connector. For more information, see Configuring the ODBC Driver Manager on Non-Windows Machines on page 39.

# **Verifying the Connector Version Number on Linux**

If you need to verify the version of the Simba Amazon Redshift ODBC Connector that is installed on your Linux machine, you can query the version number through the command-line interface if the connector was installed using an RPM file.

Alternatively, you can search the connector's binary file for version number information.

#### To verify the connector version number on Linux using the command-line interface:

- Depending on your package manager, at the command prompt, run one of the following commands:
  - yum list | grep SimbaAmazonRedshiftODBC
  - rpm -qa | grep SimbaAmazonRedshiftODBC

The command returns information about the Simba Amazon Redshift ODBC Connector that is installed on your machine, including the version number.

#### To verify the connector version number on Linux using the binary file:

1. Navigate to the /lib subfolder in your connector installation directory. By default, the path to this directory is:

```
/opt/simba/amazonredshiftodbc/lib.
```

2. Open the connector's .so binary file in a text editor, and search for the text \$driver\_version\_sb\$:. The connector's version number is listed after this text.

# Configuring the ODBC Driver Manager on Non-Windows Machines

To make sure that the ODBC driver manager on your machine is configured to work with the Simba Amazon Redshift ODBC Connector, do the following:

- Set the library path environment variable to make sure that your machine uses the correct ODBC driver manager. For more information, see Specifying ODBC Driver Managers on Non-Windows Machines on page 39.
- If the connector configuration files are not stored in the default locations
  expected by the ODBC driver manager, then set environment variables to make
  sure that the driver manager locates and uses those files. For more information,
  see Specifying the Locations of the Connector Configuration Files on page 40.

After configuring the ODBC driver manager, you can configure a connection and access your data store through the connector.

## **Specifying ODBC Driver Managers on Non-Windows Machines**

You need to make sure that your machine uses the correct ODBC driver manager to load the connector. To do this, set the library path environment variable.

#### macOS

If you are using a macOS machine, then set the DYLD\_LIBRARY\_PATH environment variable to include the paths to the ODBC driver manager libraries. For example, if the libraries are installed in /usr/local/lib, then run the following command to set DYLD\_LIBRARY\_PATH for the current user session:

```
export DYLD_LIBRARY_PATH=$DYLD_LIBRARY_PATH:/usr/local/lib
```

For information about setting an environment variable permanently, refer to the macOS shell documentation.

#### Linux

If you are using a Linux machine, then set the LD\_LIBRARY\_PATH environment variable to include the paths to the ODBC driver manager libraries. For example, if the libraries are installed in /usr/local/lib, then run the following command to set LD\_LIBRARY\_PATH for the current user session:

```
export LD_LIBRARY_PATH=$LD_LIBRARY_PATH:/usr/local/lib
```

For information about setting an environment variable permanently, refer to the Linux shell documentation.

## Specifying the Locations of the Connector Configuration Files

By default, ODBC driver managers are configured to use hidden versions of the odbc.ini and odbcinst.ini configuration files (named .odbc.ini and .odbcinst.ini) located in the home directory, as well as the simba.amazonredshiftodbc.ini file in the lib subfolder of the connector installation directory. If you store these configuration files elsewhere, then you must set the environment variables described below so that the driver manager can locate the files.

If you are using iODBC, do the following:

- Set ODBCINI to the full path and file name of the odbc.ini file.
- Set ODBCINSTINI to the full path and file name of the odbcinst.ini file.
- Set SIMBAAMAZONREDSHIFTODBCINI to the full path and file name of the simba.amazonredshiftodbc.ini file.

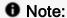

If you accquired the connector from a vendor other than Simba, you need to replace SIMBA with the name of your vendor.

If you are using unixODBC, do the following:

- Set ODBCINI to the full path and file name of the odbc.ini file.
- Set ODBCSYSINI to the full path of the directory that contains the odbcinst.ini file.
- Set SIMBAAMAZONREDSHIFTODBCINI to the full path and file name of the simba.amazonredshiftodbc.ini file.

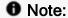

If you accquired the connector from a vendor other than Simba, you need to replace SIMBA with the name of your vendor.

For example, if your odbc.ini and odbcinst.ini files are located in /usr/local/odbc and your simba.amazonredshiftodbc.ini file is located in /etc, then set the environment variables as follows:

#### For iODBC:

```
export ODBCINI=/usr/local/odbc/odbc.ini
export ODBCINSTINI=/usr/local/odbc/odbcinst.ini
```

```
export
SIMBA
AMAZONREDSHIFTODBCINI=/etc/simba.amazonredshiftodbc.ini
```

#### For unixODBC:

```
export ODBCINI=/usr/local/odbc/odbc.ini
export ODBCSYSINI=/usr/local/odbc
export
SIMBA
AMAZONREDSHIFTODBCINI=/etc/simba.amazonredshiftodbc.ini
```

To locate the simba.amazonredshiftodbc.ini file, the connector uses the following search order:

- 1. If the SIMBAAMAZONREDSHIFTODBCINI environment variable is defined, then the connector searches for the file specified by the environment variable.
- 2. The connector searches the directory that contains the connector library files for a file named simba.amazonredshiftodbc.ini.
- 3. The connector searches the current working directory of the application for a file named simba.amazonredshiftodbc.ini.
- 4. The connector searches the home directory for a hidden file named .simba.amazonredshiftodbc.ini (prefixed with a period).
- 5. The connector searches the /etc directory for a file named simba.amazonredshiftodbc.ini.

# Configuring ODBC Connections on a Non-Windows Machine

The following sections describe how to configure ODBC connections when using the Simba Amazon Redshift ODBC Connector on non-Windows platforms:

- Creating a Data Source Name on a Non-Windows Machine on page 42
- Configuring a DSN-less Connection on a Non-Windows Machine on page 46
- Configuring Authentication on a Non-Windows Machine on page 48
- Configuring SSL Verification on a Non-Windows Machine on page 57
- Configuring Query Processing Modes on a Non-Windows Machine on page 58
- Configuring a Proxy Connection on a Non-Windows Machine on page 59
- Configuring an HTTPS Proxy for IAM Authentication on a Non-Windows Machine on page 60
- Configuring TCP Keepalives on a Non-Windows Machine on page 60
- Configuring Logging Options on a Non-Windows Machine on page 61
- Testing the Connection on a Non-Windows Machine on page 63

## Creating a Data Source Name on a Non-Windows Machine

When connecting to your data store using a DSN, you only need to configure the odbc.ini file. Set the properties in the odbc.ini file to create a DSN that specifies the connection information for your data store. For information about configuring a DSN-less connection instead, see Configuring a DSN-less Connection on a Non-Windows Machine on page 46.

If your machine is already configured to use an existing odbc.ini file, then update that file by adding the settings described below. Otherwise, copy the odbc.ini file from the Setup subfolder in the connector installation directory to the home directory, and then update the file as described below.

#### To create a Data Source Name on a non-Windows machine:

1. In a text editor, open the odbc.ini configuration file.

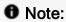

If you are using a hidden copy of the odbc.ini file, you can remove the period (.) from the start of the file name to make the file visible while you are editing it.

2. In the [ODBC Data Sources] section, add a new entry by typing a name for the DSN, an equal sign (=), and then the name of the connector.

For example, on a macOS machine:

```
[ODBC Data Sources]
Sample DSN=Simba Amazon Redshift ODBC ConnectorSimba
Redshift ODBC Driver
```

As another example, for a 32-bit connector on a Linux machine:

```
[ODBC Data Sources]
Sample DSN=Simba Amazon Redshift ODBC ConnectorSimba
Redshift ODBC Driver 32-bit
```

- 3. Create a section that has the same name as your DSN, and then specify configuration options as key-value pairs in the section:
  - a. Set the Driver property to the full path of the connector library file that matches the bitness of the application.

For example, on a macOS machine:

```
Driver=/Library/simba/
amazonredshiftodbc/lib/libamazonredshiftodbc_
sbu.dylib
```

As another example, for a 32-bit connector on a Linux machine:

```
Driver=/opt/simba/
amazonredshiftodbc/lib/32/libamazonredshiftodbc_
sb32.so
```

b. Set the Server property to a comma-delimited list of endpoint servers you want to connect to, and then set the Port property to the number of the TCP port that these servers use to listen for client connections.

#### For example:

```
Server=testserver.abcabcabc.com,testserver.cbacbacba.com,
Port=5439
```

#### Note:

If you are using IAM authentication and you specify the ClusterID and AWSRegion attributes, you do not need to specify the Server attribute.

c. Set the Database property to the name of the database that you want to access.

### For example:

Database=TestDB

- d. To configure authentication, specify the authentication mechanism and your credentials. For more information, see Configuring Authentication on a Non-Windows Machine on page 48.
- e. To connect to the server through SSL, enable SSL and specify the certificate information. For more information, see Configuring SSL Verification on a Non-Windows Machine on page 57.
- f. Optionally, modify how the connector runs queries and retrieves results into memory. For more information, see Configuring Query Processing Modes on a Non-Windows Machine on page 58.
- g. Optionally, configure the connector to connect through a proxy server. For more information, see Configuring a Proxy Connection on a Non-Windows Machine on page 59.
- h. Optionally, configure the connector to pass IAM authentication processes through a proxy server. For more information, see Configuring an HTTPS Proxy for IAM Authentication on a Non-Windows Machine on page 60.
- Optionally, modify the TCP keepalive settings that the connector uses to prevent connections from timing out. For more information, see Configuring TCP Keepalives on a Non-Windows Machine on page 60.
- j. Optionally, set additional key-value pairs as needed to specify other optional connection settings. For detailed information about all the configuration options supported by the Simba Amazon Redshift ODBC Connector, see Connector Configuration Properties on page 81.

4. Save the odbc.ini configuration file.

## Note:

If you are storing this file in its default location in the home directory, then prefix the file name with a period (.) so that the file becomes hidden. If you are storing this file in another location, then save it as a non-hidden file (without the prefix), and make sure that the ODBCINI environment variable specifies the location. For more information, see Specifying the Locations of the Connector Configuration Files on page 40.

For example, the following is an odbc.ini configuration file for macOS containing a DSN that connects to Redshift:

```
[ODBC Data Sources]
Sample DSN=Simba Redshift ODBC Driver
[Sample DSN]
Driver=/Library/
simba/amazonredshiftodbc/lib/libamazonredshiftodbc_
sbu.dylib
Server=testserver.abcabcabcabc.us-west-
2.redshift.amazonaws.com
Port=5432
Database=TestDB
UID=simba
PWD=simba123
```

As another example, the following is an odbc.ini configuration file for a 32-bit connector on a Linux machine, containing a DSN that connects to Redshift:

```
[ODBC Data Sources]
Sample DSN=Simba Redshift ODBC Driver 32-bit
[Sample DSN]
Driver=/opt/
simba/amazonredshiftodbc/lib/32/libamazonredshiftodbc_
sb32.so
Server=testserver.abcabcabcabc.us-west-
2.redshift.amazonaws.com
Port=5432
Database=TestDB
UID=simba
PWD=simba123
```

You can now use the DSN in an application to connect to the data store.

## Configuring a DSN-less Connection on a Non-Windows Machine

To connect to your data store through a DSN-less connection, you need to define the connector in the odbcinst.ini file and then provide a DSN-less connection string in your application.

If your machine is already configured to use an existing odbcinst.ini file, then update that file by adding the settings described below. Otherwise, copy the odbcinst.ini file from the Setup subfolder in the connector installation directory to the home directory, and then update the file as described below.

#### To define a connector on a non-Windows machine:

1. In a text editor, open the odbcinst.ini configuration file.

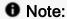

If you are using a hidden copy of the odbcinst.ini file, you can remove the period (.) from the start of the file name to make the file visible while you are editing it.

2. In the [ODBC Drivers] section, add a new entry by typing a name for the connector, an equal sign (=), and then Installed.

#### For example:

```
[ODBC Drivers]
Simba Amazon Redshift ODBC ConnectorSimba Redshift ODBC
Driver=Installed
```

- 3. Create a section that has the same name as the connector (as specified in the previous step), and then specify the following configuration options as key-value pairs in the section:
  - a. Set the Driver property to the full path of the connector library file that matches the bitness of the application.

For example, on a macOS machine:

```
Driver=/Library/
simba/amazonredshiftodbc/lib/libamazonredshiftodbc_
sbu.dylib
```

As another example, for a 32-bit connector on a Linux machine:

```
Driver=/opt/simba/amazonredshiftodbc/lib/32/lib amazonredshiftodbc_sb32.so
```

b. Optionally, set the Description property to a description of the connector.

#### For example:

```
Description=Simba Amazon Redshift ODBC Connector
```

4. Save the odbcinst.ini configuration file.

## Note:

If you are storing this file in its default location in the home directory, then prefix the file name with a period (.) so that the file becomes hidden. If you are storing this file in another location, then save it as a non-hidden file (without the prefix), and make sure that the ODBCINSTINI or ODBCSYSINI environment variable specifies the location. For more information, see Specifying the Locations of the Connector Configuration Files on page 40.

For example, the following is an odbcinst.ini configuration file for macOS:

```
[ODBC Drivers]
Simba Amazon Redshift ODBC ConnectorSimba Redshift ODBC
Driver=Installed
[Simba Amazon Redshift ODBC ConnectorSimba Redshift ODBC
Driver]
Description=Simba Amazon Redshift ODBC Connector
Driver=/Library/
simba/amazonredshiftodbc/lib/libamazonredshiftodbc_
sbu.dylib
```

As another example, the following is an odbcinst.ini configuration file for both the 32- and 64-bit connectors on Linux:

```
[ODBC Drivers]
Simba Amazon Redshift ODBC ConnectorSimba Redshift ODBC
Driver 32-bit=Installed
Simba Amazon Redshift ODBC ConnectorSimba Redshift ODBC
Driver 64-bit=Installed
[Simba Amazon Redshift ODBC ConnectorSimba Redshift ODBC
Driver 32-bit]
```

```
Description=Simba Amazon Redshift ODBC Connector (32-bit)
Driver=/opt/
simba/amazonredshiftodbc/lib/32/libamazonredshiftodbc_
sb32.so
[Simba Amazon Redshift ODBC ConnectorSimba Redshift ODBC
Driver 64-bit]
Description=Simba Amazon Redshift ODBC Connector (64-bit)
Driver=/opt/simba/amazonredshiftodbc/lib/64/lib
amazonredshiftodbc_sb64.so
```

You can now connect to your data store by providing your application with a connection string where the <code>Driver</code> property is set to the connector name specified in the <code>odbcinst.ini</code> file, and all the other necessary connection properties are also set. For more information, see "DSN-less Connection String Examples" in Using a Connection String on page 66.

For instructions about configuring specific connection features, see the following:

- Configuring Authentication on a Non-Windows Machine on page 48
- Configuring SSL Verification on a Non-Windows Machine on page 57
- Configuring a Proxy Connection on a Non-Windows Machine on page 59
- Configuring an HTTPS Proxy for IAM Authentication on a Non-Windows Machine on page 60
- Configuring Query Processing Modes on a Non-Windows Machine on page 58
- Configuring TCP Keepalives on a Non-Windows Machine on page 60

For detailed information about all the connection properties that the connector supports, see Connector Configuration Properties on page 81.

# Configuring Authentication on a Non-Windows Machine

Redshift databases require authentication. You can configure the connector to provide your credentials and authenticate the connection to the database, or to use a profile or credentials service.

You can set the connection properties described below in a connection string or in a DSN (in the odbc.ini file). Settings in the connection string take precedence over settings in the DSN.

The connector supports the following authentication methods:

 Standard authentication using your database user name and password (see Using Standard Authentication on page 49)

- IAM authentication using a profile (see Using an IAM Profile on page 49)
- IAM authentication using IAM credentials (see Using IAM Credentials on page 51)
- IAM authentication using Active Directory Federation Services (AD FS) (see Using Active Directory Federation Services (AD FS) on page 51)
- IAM authentication using Azure AD service (see Using Azure AD Service on page 52)
- IAM authentication using a JSON Web Token (JWT) (see Using a JSON Web Token (JWT) on page 53)
- IAM authentication using Okta service (see Using Okta Service on page 54)
- IAM authentication using PingFederate service (see Using PingFederate Service on page 54)
- IAM authentication using a browser plugin for Azure AD (see Using a Browser Plugin for Azure AD on page 55)
- IAM authentication using a browser plugin for a SAML service (see Using a Browser Plugin for a SAML Service on page 56)

For more information on IAM Roles and authentication, see http://docs.aws.amazon.com/IAM/latest/UserGuide/id\_roles\_use\_switch-role-ec2.html.

To configure authentication for your connection, follow the appropriate set of steps below.

#### **Using Standard Authentication**

You can configure the connector to authenticate your connection using your Redshift user name and password.

#### To configure standard authentication on a non-Windows machine:

- 1. Set the UID property to an appropriate user name for accessing the Redshift server.
- 2. Set the PWD property to the password corresponding to the user name you provided above.

## Using an IAM Profile

You can configure the connector to authenticate your connection through IAM authentication using the credentials stored in a chained roles profile or the Amazon EC2 instance profile.

#### Note:

- The default location for the credentials file that contains chained roles profiles is ~/.aws/Credentials. The AWS\_SHARED\_ CREDENTIALS\_FILE environment variable can be used to point to a different credentials file.
- If any of the information requested in the following steps is already a part
  of the profile you intend to use, that property can be omitted. If the default
  profile is configured on your local machine, you do not need to set any of
  these properties.

#### To configure IAM authentication using a profile on a non-Windows machine:

- Set the UID property to an appropriate user name for accessing the Redshift server.
- 2. Set the PWD property to the password corresponding to the user name you provided above.
- 3. Set the IAM property to 1.
- 4. If the ID and region of the Redshift server cluster are not already provided through the Server property, then do the following:
  - a. Set the ClusterID property to the ID for the Redshift server cluster.
  - b. Set the Region property to the region for the Redshift server cluster.
- 5. Set the DbUser property to the ID that you want to designate to the Redshift user.
- 6. If the ID you specified for the DbUser property does not already exist in your Redshift account, you must create it:
  - a. Set the AutoCreate property to 1.
  - b. Set the DbGroups property to the names of any user groups that you want the new DbUser to be added to, separated by commas.
- 7. Specify the profile that contains your credentials:
  - To use a chained roles profile, set the Profile property to the name of the profile, and then either set the InstanceProfile property to 0 or make sure that it is not set at all.
  - Or, to use the Amazon EC2 instance profile, set the InstanceProfile property to 1.

### Note:

If both properties are set, InstanceProfile takes precedence and the connector uses the Amazon EC2 instance profile.

#### **Using IAM Credentials**

You can configure the connector to authenticate your connection through IAM authentication using IAM credentials.

#### To configure IAM authentication using IAM on a non-Windows machine:

- 1. Set the IAM property to 1.
- 2. If the ID and region of the Redshift server cluster are not already provided through the Server property, then do the following:
  - a. Set the ClusterID property to the ID for the Redshift server cluster.
  - b. Set the Region property to the region for the Redshift server cluster.
- 3. Set the DbUser property to the ID that you want to designate to the Redshift user.
- 4. If the ID you specified for the DbUser property does not already exist in your Redshift account, you must create it:
  - a. Set the AutoCreate property to 1.
  - b. Set the DbGroups property to the names of any user groups that you want the new DbUser to be added to, separated by commas.
- 5. Set the AccessKeyID property to your Redshift access key ID.
- 6. Set the SecretAccessKey property to your Redshift secret key.
- 7. If you are using an IAM role, set the SessionToken property to your temporary session token.

## Using Active Directory Federation Services (AD FS)

You can configure the connector to authenticate your connection through IAM authentication using the credentials stored in AD FS.

#### To configure IAM authentication using AD FS on a non-Windows machine:

- 1. Choose one of the following options:
  - To log in using Windows Integrated Authentication, do not specify the UID and PWD properties.

- Or, to log in without using integrated authentication:
  - a. Set the UID property to the user name associated with your AD FS account.
  - b. Set the PWD property to the password associated with your AD FS user name.
- 2. Set the IAM property to 1.
- 3. Set the plugin name property to adfs.
- 4. If the ID and region of the Redshift server cluster are not already provided through the Server property, then do the following:
  - a. Set the ClusterID property to the ID for the Redshift server cluster.
  - b. Set the Region property to the region for the Redshift server cluster.
- 5. Set the DbUser property to the ID that you want to designate to the Redshift user.
- 6. If the ID you specified for the DbUser property does not already exist in your Redshift account, you must create it:
  - a. Set the AutoCreate property to 1.
  - b. Set the DbGroups property to the names of any user groups that you want the new DbUser to be added to, separated by commas.
- 7. Set the IdP Host property to the address of the service host.
- 8. Set the IdP\_Port property to the port number that the service listens at.
- 9. Set the Preferred\_Role property to the name or ID for the IAM role that you want the user to assume when logged in to Redshift.
- 10. Optionally, set the loginToRp property to the the relying party trust you want to use.
- 11. To skip verification of the SSL certificate of the IDP server, set the SSL\_Insecure property to 1.

### **Using Azure AD Service**

You can configure the connector to authenticate your connection through IAM authentication using the credentials stored in Azure AD.

## To configure IAM authentication using Azure on a non-Windows machine:

- 1. Set the UID property to the user name associated with your Redshift application on Azure AD.
- 2. Set the PWD property to the password associated with your Redshift application on Azure AD.
- 3. Set the IAM property to 1.

- 4. Set the plugin name property to azuread.
- 5. If the ID and region of the Redshift server cluster are not already provided through the Server property, then do the following:
  - a. Set the ClusterID property to the ID for the Redshift server cluster.
  - b. Set the Region property to the region for the Redshift server cluster.
- 6. Set the DbUser property to the ID that you want to designate to the Redshift user.
- 7. If the ID you specified for the DbUser property does not already exist in your Redshift account, you must create it:
  - a. Set the AutoCreate property to 1.
  - b. Set the DbGroups property to the names of any user groups that you want the new DbUser to be added to, separated by commas.
- 8. Set the dbgroups filter property to the the DbGroup filter you want to use.
- 9. Set the IdP\_Tenant property to the Azure AD tenant ID associated with your application.
- 10. Set the Preferred\_Role property to the the name or ID for the IAM role you want the user to assume when logged into Redshift.
- 11. Set the Client\_ID property to the client ID associated with your Redshift application on Azure AD.
- 12. Set the Client\_Secret property to the client secret associated with your Redshift application on Azure AD.

### Using a JSON Web Token (JWT)

You can configure the connector to authenticate your connection by using a token obtained from the web identity provider.

## To configure IAM authentication using a JWT on a non-Windows machine:

- 1. Set the IAM property to 1.
- 2. Set the plugin\_name property to jwt.
- 3. If the ID and region of the Redshift server cluster are not already provided through the Server property, then do the following:
- 4. Set the web\_identity\_token property to the token that is provided by the identity provider.
- 5. Set the role\_arn property to the Amazon Resource Name (ARN) of the role.
- 6. Optionally, set the duration property to the duration, in seconds, of the role session.
- 7. Optionally, set the role\_session\_name property to the name of the assumed role session.

#### **Using Okta Service**

You can configure the connector to authenticate your connection through IAM authentication using the credentials stored in Okta.

#### To configure IAM authentication using Okta on a non-Windows machine:

- 1. Set the UID property to the user name associated with your Okta account.
- 2. Set the PWD property to the password associated with your Okta user name. If you are using a profile, this may be optional.
- 3. Set the IAM property to 1.
- 4. Set the plugin name property to okta.
- 5. If the ID and region of the Redshift server cluster are not already provided through the Server property, then do the following:
  - a. Set the ClusterID property to the ID for the Redshift server cluster.
  - b. Set the Region property to the region for the Redshift server cluster.
- 6. Set the DbUser property to the ID that you want to designate to the Redshift user.
- 7. If the ID you specified for the DbUser property does not already exist in your Redshift account, you must create it:
  - a. Set the AutoCreate property to 1.
  - b. Set the DbGroups property to the names of any user groups that you want the new DbUser to be added to, separated by commas.
- 8. Set the IdP Host property to the address of the service host.
- 9. Set the Preferred\_Role property to the name or ID for the IAM role that you want the user to assume when logged in to Redshift.
- 10. Set the App\_ID property to the Okta-supplied ID associated with your Redshift application.
- 11. Optionally, set the App Name property to the name of your Okta application.

## Using PingFederate Service

You can configure the connector to authenticate your connection through IAM authentication using the credentials stored in the PingFederate service.

# To configure IAM authentication using PingFederate service on a non-Windows machine:

- 1. Set the UID property to the user name associated with your Ping account.
- 2. Set the PWD property to the password associated with your Ping user name.
- 3. Set the IAM property to 1.

- 4. Set the plugin name property to ping.
- 5. If the ID and region of the Redshift server cluster are not already provided through the Server property, then do the following:
  - a. Set the ClusterID property to the ID for the Redshift server cluster.
  - b. Set the Region property to the region for the Redshift server cluster.
- 6. Set the DbUser property to the ID that you want to designate to the Redshift user.
- 7. If the ID you specified for the DbUser property does not already exist in your Redshift account, you must create it:
  - a. Set the AutoCreate property to 1.
  - b. Set the DbGroups property to the names of any user groups that you want the new DbUser to be added to, separated by commas.
- 8. Set the IdP Host property to the address of the service host.
- 9. Set the IdP Port property to the port number that the service listens at.
- 10. Set the Preferred\_Role property to the name or ID for the IAM Role that you want the user to assume when logged in to Redshift.
- 11. To skip verification of the SSL certificate of the IDP server, set the SSL\_Insecure property to 1.
- 12. Optionally, set the partner\_spid property to a partner SPID (service provider ID) value.

#### Using a Browser Plugin for Azure AD

You can configure the connector to use a browser plugin to authenticate your connection through the Azure AD website.

# To configure IAM authentication using a browser plugin for Azure on a non-Windows machine:

- 1. Set the UID property to the user name associated with your Redshift application on Azure AD.
- 2. Set the PWD property to the password associated with your Redshift application on Azure AD.
- 3. Set the IAM property to 1.
- 4. Set the plugin name property to BrowserAzureAD.
- 5. If the ID and region of the Redshift server cluster are not already provided through the Server property, then do the following:
  - a. Set the ClusterID property to the ID for the Redshift server cluster.
  - b. Set the Region property to the region for the Redshift server cluster.

- 6. Set the DbUser property to the ID that you want to designate to the Redshift user.
- 7. If the ID you specified for the DbUser property does not already exist in your Redshift account, you must create it:
  - a. Set the AutoCreate property to 1.
  - b. Set the DbGroups property to the names of any user groups that you want the new DbUser to be added to, separated by commas.
- 8. Set the <code>dbgroups\_filter</code> property to the the DbGroup filter you want to use.
- 9. Set the IdP\_Tenant property to the Azure AD tenant ID associated with your application.
- 10. Set the Preferred\_Role property to the the name or ID for the IAM role you want the user to assume when logged into Redshift.
- 11. Set the Client\_ID property to the client ID associated with your Redshift application on Azure AD.
- 12. Set the IdP\_Response\_Timeout property to the amount of time, in seconds, that the connector waits for the SAML response from Azure AD.

## Using a Browser Plugin for a SAML Service

You can configure the connector to use a browser plugin to authenticate your connection through a SAML service such as Okta, Ping, or AD FS.

# To configure IAM authentication using a browser plugin on a non-Windows machine:

- 1. Set the UID property to the user name associated with your Redshift application on the identity provider.
- 2. Set the PWD property to the password associated with your Redshift application on the identity provider.
- 3. Set the IAM property to 1.
- 4. Set the plugin name property to BrowserSAML.
- 5. If the ID and region of the Redshift server cluster are not already provided through the Server property, then do the following:
  - a. Set the ClusterID property to the ID for the Redshift server cluster.
  - b. Set the Region property to the region for the Redshift server cluster.
- 6. Set the DbUser property to the ID that you want to designate to the Redshift user.
- 7. If the ID you specified for the <code>DbUser</code> property does not already exist in your Redshift account, you must create it:

- a. Set the AutoCreate property to 1.
- b. Set the DbGroups property to the names of any user groups that you want the new DbUser to be added to, separated by commas.
- 8. Set the dbgroups filter property to the the DbGroup filter you want to use.
- 9. Set the Preferred\_Role property to the the name or ID for the IAM role you want the user to assume when logged into Redshift.
- 10. Set the Login\_URL property to the URL for the resource on the identity provider's website.
- 11. Set the IdP\_Response\_Timeout property to the amount of time, in seconds, that the connector waits for the SAML response from the identity provider.
- 12. Set the Listen\_Port property to the number of the port that the connector uses to receive the SAML response from the identity provider.

## Configuring SSL Verification on a Non-Windows Machine

If you are connecting to a Redshift server that has Secure Sockets Layer (SSL) enabled, then you can configure the connector to connect to an SSL-enabled socket. When connecting to a server over SSL, the connector supports identity verification between the client and the server.

You can set the connection properties described below in a connection string or in a DSN (in the odbc.ini file). Settings in the connection string take precedence over settings in the DSN.

#### To configure SSL verification on a non-Windows machine:

1. Set the SSLMode property to the appropriate SSL mode.

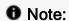

For information about SSL support in Amazon Redshift, see the topic *Connect Using SSL* in the Amazon Redshift Management Guide at http://docs.aws.amazon.com/redshift/latest/mgmt/connecting-ssl-support.html#connect-using-ssl.

- 2. To specify an SSL certificate, set the SSLCertPath property to the full path and file name of the certificate file.
- 3. To specify the minimum version of SSL to use, set the  $Min_{TLS}$  property to the minimum version of SSL. Supported options include 1.0 for TLS 1.0, 1.1 for TLS 1.1, and 1.2 for TLS 1.2.

## Configuring Query Processing Modes on a Non-Windows Machine

To optimize connector performance, you can modify how the connector runs queries and retrieves results into memory. For example, you can configure the connector to return entire query results into memory all at once, or one row at a time. Use a query processing mode that prevents queries from consuming too much memory, based on the expected result size of your queries and the specifications of your system.

## Note:

Use Single Row Mode if you plan to query large results and you do not want to retrieve the entire result into memory. Using the other query processing modes increases performance, but can result in out-of-memory errors.

You can set the connection properties described below in a connection string or in a DSN (in the odbc.ini file). Settings in the connection string take precedence over settings in the DSN.

#### **Enabling Single Row Mode**

You can configure the connector to return query results one row at a time.

#### To enable Single Row Mode:

- 1. Set the SingleRowMode property to 1.
- 2. Make sure that the UseDeclareFetch property is set to 0 or not set.

#### **Enabling Declare/Fetch Mode**

You can configure the connector to return a specific number of rows at a time.

#### To enable Declare/Fetch Mode:

- 1. Set the UseDeclareFetch property to 1.
- 2. Set the Fetch property to the number of rows that the connector returns at a time.

#### **Enabling Retrieve Entire Result Mode**

You can configure the connector to return entire query results into memory.

#### To enable Retrieve Entire Result Mode:

Make sure that the SingleRowMode, UseDeclareFetch, and UseMultipleStatements properties are set to 0 or not set.

#### **Enabling Multiple Statements Mode**

The connector can have more than one query, separated by a semicolon (;), in a single SQLExecDirect call. The connector returns all the query results into memory.

#### To enable Multiple Statements Mode:

- 1. Set the UseMultipleStatements property to 1.
- 2. Make sure that the SingleRowMode and UseDeclareFetch properties are set to 0 or not set.

#### **Enabling Enforce Single Statement Mode**

You can configure the connector to return SQL\_ERROR immediately for any other queries that is executed if there is already an active query in execution under the same connection.

#### To enable Enforce Single Statement Mode:

- 1. **Set the** EnforceSingleStatement **property to** 1.
- 2. Make sure that the UseMultipleStatements is set to 0 or not set.

## Configuring a Proxy Connection on a Non-Windows Machine

You can configure the connector to connect to Redshift through a proxy server, so that communications between the connector and your Redshift data source are passed through the proxy server.

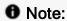

You can also configure the connector to pass IAM authentication processes through a proxy server. For more information, see Configuring an HTTPS Proxy for IAM Authentication on a Non-Windows Machine on page 60.

You can set the connection properties described below in a connection string or in a DSN (in the odbc.ini file). Settings in the connection string take precedence over settings in the DSN.

#### To configure a proxy connection on a non-Windows machine:

- 1. Set the ProxyHost property to the host name or IP address of the proxy server.
- 2. Set the ProxyPort property the number of the TCP port that the proxy server uses to listen for client connections.

- 3. If the proxy server requires authentication, then do the following:
  - a. Set the ProxyUid property to your user name for accessing the proxy server.
  - b. Set the ProxyPwd property to the password corresponding to the user name.

# Configuring an HTTPS Proxy for IAM Authentication on a Non-Windows Machine

You can configure the connector to pass IAM authentication processes through a proxy server.

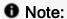

You can also configure the connector to connect to the data source through a proxy server, so that communications between the connector and your Redshift data source are passed through a proxy server. For more information, see Configuring a Proxy Connection on a Non-Windows Machine on page 59.

You can set the connection properties described below in a connection string or in a DSN (in the odbc.ini file). Settings in the connection string take precedence over settings in the DSN.

## To configure an HTTPS proxy for IAM authentication on a non-Windows machine:

- 1. Set the Https\_Proxy\_Host property to the host name or IP address of the proxy server.
- 2. Set the Https\_Proxy\_Port property to the number of the port that the proxy server uses to listen for client connections.
- 3. If the proxy server requires authentication, then do the following:
  - a. Set the Https\_Proxy\_Username property to your user name for accessing the proxy server.
  - b. Set the Https\_Proxy\_Password property to the password corresponding to the user name.
- 4. To pass the authentication processes for identity providers through the proxy server, set the IdP Use Https Proxy property to 1.

# Configuring TCP Keepalives on a Non-Windows Machine

By default, the Simba Amazon Redshift ODBC Connector is configured to use TCP keepalives to prevent connections from timing out. Settings such as how frequently

the connector sends TCP keepalive packets are based on the operating system defaults.

You can set the connection properties described below in a connection string or in a DSN (in the odbc.ini file). Settings in the connection string take precedence over settings in the DSN.

#### To configure TCP keepalives on a non-Windows machine:

- 1. Set the KeepAliveIdle property to the number of seconds of inactivity before the connector sends a TCP keepalive packet.
- 2. Set the KeepAliveCount property to the number of keepalive packets that can be lost before the connection is considered broken.
- 3. Set the KeepAliveInterval property to the number of seconds to wait before each retransmission of a keepalive packet.

#### Note:

To use the system default for KeepAliveIdle, KeepAliveCount, or KeepAliveInterval, set the property to 0.

#### To disable TCP keepalives:

Set the KeepAlive property to 0.

## Note:

To enable TCP keepalives after disabling them, remove the KeepAlive property or set it to 1.

# Configuring Single Statement Mode on a Non-Windows Machine

You can configure the connector to only allow one active query on a connection at a time.

#### To configure Single Statement Mode on a non-Windows machine:

- 1. Ensure that UseMultipleStatements is set to 0.
- 2. Set the EnforceSingleStatement property to 1.

# Configuring Logging Options on a Non-Windows Machine

To help troubleshoot issues, you can enable logging in the connector.

Only enable logging long enough to capture an issue. Logging decreases performance and can consume a large quantity of disk space.

You can set the connection properties described below in a connection string, in a DSN (in the odbc.ini file), or as a connector-wide setting (in the simba.amazonredshiftodbc.ini file). Settings in the connection string take precedence over settings in the DSN, and settings in the DSN take precedence over connector-wide settings.

#### To enable logging on a non-Windows machine:

1. To specify the level of information to include in log files, set the LogLevel property to one of the following numbers:

| LogLevel Value | Description                                                            |
|----------------|------------------------------------------------------------------------|
| 0              | Disables all logging.                                                  |
| 1              | Logs severe error events that lead the connector to abort.             |
| 2              | Logs error events that might allow the connector to continue running.  |
| 3              | Logs events that might result in an error if action is not taken.      |
| 4              | Logs general information that describes the progress of the connector. |
| 5              | Logs detailed information that is useful for debugging the connector.  |
| 6              | Logs all connector activity.                                           |

- 2. Set the LogPath key to the full path to the folder where you want to save log files.
- 3. Set the LogFileCount key to the maximum number of log files to keep.

#### Note:

After the maximum number of log files is reached, each time an additional file is created, the connector deletes the oldest log file.

4. Set the LogFileSize key to the maximum size of each log file in bytes.

## Note:

After the maximum file size is reached, the connector creates a new file and continues logging.

- 5. Optionally, to prefix the log file name with the user name and process ID associated with the connection, set the UseLogPrefix property to 1.
- 6. Save the simba.amazonredshiftodbc.ini configuration file.
- 7. Restart your ODBC application to make sure that the new settings take effect.

The Simba Amazon Redshift ODBC Connector produces the following log files at the location you specify using the LogPath key:

- A simbaredshiftodbcdriver.log file that logs connector activity that is not specific to a connection.
- A simbaredshiftodbcdriver\_connection\_[Number].log file for each connection made to the database, where [Number] is a number that identifies each log file. This file logs connector activity that is specific to the connection.

If you set the <code>UseLogPrefix</code> property to 1, then each file name is prefixed with <code>[UserName]\_[ProcessID]\_</code>, where <code>[UserName]</code> is the user name associated with the connection and <code>[ProcessID]</code> is the process ID of the application through which the connection is made. For more information, see <code>UseLogPrefix</code> on page 116.

#### To disable logging on a non-Windows machine:

- 1. Open the simba.amazonredshiftodbc.ini configuration file in a text editor.
- 2. Set the LogLevel key to 0.
- 3. Save the simba.amazonredshiftodbc.ini configuration file.
- 4. Restart your ODBC application to make sure that the new settings take effect.

# Testing the Connection on a Non-Windows Machine

To test the connection, you can use an ODBC-enabled client application. For a basic connection test, you can also use the test utilities that are packaged with your driver

manager installation. For example, the iODBC driver manager includes simple utilities called iodbctest and iodbctestw. Similarly, the unixODBC driver manager includes simple utilities called isql and iusql.

#### Using the iODBC Driver Manager

You can use the iodbctest and iodbctestw utilities to establish a test connection with your connector. Use iodbctest to test how your connector works with an ANSI application, or use iodbctestw to test how your connector works with a Unicode application.

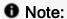

There are 32-bit and 64-bit installations of the iODBC driver manager available. If you have only one or the other installed, then the appropriate version of iodbctest (or iodbctestw) is available. However, if you have both 32-and 64-bit versions installed, then you need to make sure that you are running the version from the correct installation directory.

For more information about using the iODBC driver manager, see <a href="http://www.iodbc.org">http://www.iodbc.org</a>.

#### To test your connection using the iODBC driver manager:

- 1. Run iodbctest or iodbctestw.
- 2. Optionally, if you do not remember the DSN, then type a question mark (?) to see a list of available DSNs.
- 3. Type the connection string for connecting to your data store, and then press ENTER. For more information, see Using a Connection String on page 66.

If the connection is successful, then the SQL> prompt appears.

#### Using the unixODBC Driver Manager

You can use the isql and iusql utilities to establish a test connection with your connector and your DSN. isql and iusql can only be used to test connections that use a DSN. Use isql to test how your connector works with an ANSI application, or use iusql to test how your connector works with a Unicode application.

#### Note:

There are 32-bit and 64-bit installations of the unixODBC driver manager available. If you have only one or the other installed, then the appropriate version of isql (or iusql) is available. However, if you have both 32- and 64-bit versions installed, then you need to make sure that you are running the version from the correct installation directory.

For more information about using the unixODBC driver manager, see <a href="http://www.unixodbc.org">http://www.unixodbc.org</a>.

#### To test your connection using the unixODBC driver manager:

- Run isql or iusql by using the corresponding syntax:
  - isql [DataSourceName]
  - iusql [DataSourceName]

[DataSourceName] is the DSN that you are using for the connection.

If the connection is successful, then the SQL> prompt appears.

## Note:

For information about the available options, run isql or iusql without providing a DSN.

# **Using a Connection String**

For some applications, you might need to use a connection string to connect to your data source. For detailed information about how to use a connection string in an ODBC application, refer to the documentation for the application that you are using.

The connection strings in the following sections are examples showing the minimum set of connection attributes that you must specify to successfully connect to the data source. Depending on the configuration of the data source and the type of connection you are working with, you might need to specify additional connection attributes. For detailed information about all the attributes that you can use in the connection string, see Connector Configuration Properties on page 81.

## **DSN Connection String Example**

The following is an example of a connection string for a connection that uses a DSN:

DSN=[DataSourceName]

[DataSourceName] is the DSN that you are using for the connection.

You can set additional configuration options by appending key-value pairs to the connection string. Configuration options that are passed in using a connection string take precedence over configuration options that are set in the DSN.

# **DSN-less Connection String Examples**

Some applications provide support for connecting to a data source using a connector without a DSN. To connect to a data source without using a DSN, use a connection string instead.

## **A** Important:

When you connect to the data store using a DSN-less connection string, the connector does not encrypt your credentials.

The placeholders in the examples are defined as follows, in alphabetical order:

- [AzureClientID] is the client ID associated with your Redshift application in Azure AD.
- [AzureClientSecret] is the secret key associated with your Redshift application in Azure AD.
- [DatabaseName] is the database that you want to access.

- [Duration] is the duration, in seconds, of the role session.
- [IAMRole] is the name or ID of the IAM role that you want to assume.
- [IDP\_PortNumber] is the number of the TCP port used by the server that is hosting the the identity provider service (AD FS, Ping, or Okta).
- [IDP\_Server] is the IP address or host name of the server that is hosting the the identity provider service (AD FS, Ping, or Okta).
- [IDP\_Tenant] is the Azure AD tenant ID associated with your Redshift application.
- [OktaAppID] is the app ID assocaited with your Okta application.
- [PortNumber] is the number of the TCP port that the Redshift server uses to listen for client connections.
- [PPort] is the number of the TCP port that the proxy server uses to listen for client connection.
- [PServer] is the IP address or host name of the proxy server to which you are connecting.
- [RoleARN] is the Amazon Resource Name (ARN) of the role.
- [RoleSessionName] is the name of the assumed role session.
- [Server] is the endpoint of the Redshift server to which you are connecting.
- [UserID] is the user ID that you want to associate with your Redshift account.
- [WebldentityToken] is the token that is provided by the identity provider.
- [YourAccessKey] is your IAM access key.
- [YourSecretKey] is your IAM secret key.
- [YourPassword] is the password corresponding to your user name.
- [YourProfileName] is the name of the IAM profile that contains your Redshift credentials.
- [YourUserName] is the user name that you use to authenticate your connection to Redshift. Depending on the authentication method being used, this may be the user name associated with your Redshift, AD FS, Ping, or Okta account.

## Connecting to a Redshift Server Directly

The following is the format of a DSN-less connection string for a basic connection to a Redshift server:

```
Driver=Simba Amazon Redshift ODBC Driver; Server=[Server];
Port=[PortNumber]; Database=[DatabaseName];
UID=[YourUserName]; PWD=[YourPassword];
```

#### For example:

```
Driver=Simba Amazon Redshift ODBC Driver;
Server=testserver.abcabcabcabc.us-west-
2.redshift.amazonaws.com; Port=5439; Database=TestDB;
UID=simba; PWD=simba;
```

#### Connecting to a Redshift Server Through a Proxy Server

The following is the format of a DSN-less connection string for connecting to a Redshift server through a proxy server:

```
Driver=Simba Amazon Redshift ODBC Driver; Server=[Server];
Port=[PortNumber]; Database=[DatabaseName];
UID=[YourUserName]; PWD=[YourPassword]; ProxyHost=[PServer];
ProxyPort=[PPort];
```

#### For example:

```
Driver=Simba Amazon Redshift ODBC Driver;
Server=testserver.abcabcabc.us-west-
2.redshift.amazonaws.com; Port=5439; Database=TestDB;
UID=jsmith; PWD=simba12345; ProxyHost=192.168.222.160;
ProxyPort=8000;
```

### Connecting to a Redshift Server using an IAM Profile

You can authenticate the connection using IAM credentials stored in a chained roles profile or the Amazon EC2 instance profile. The following is the format of a DSN-less connection string for connecting to a Redshift server using a chained roles profile:

```
Driver=Simba Amazon Redshift ODBC Driver; Server=[Server];
Port=[PortNumber]; Database=[DatabaseName]; IAM=1;
Profile=[YourProfileName];
```

#### For example:

```
Driver=Simba Amazon Redshift ODBC Driver;
Server=testserver.abcabcabcabc.us-west-
2.redshift.amazonaws.com; Port=5439; Database=TestDB; IAM=1;
Profile=simba_admin;
```

As another example, using the Amazon EC2 instance profile instead:

```
Driver=Simba Amazon Redshift ODBC Driver;
Server=testserver.abcabcabc.us-west-
```

2.redshift.amazonaws.com; Port=5439; Database=TestDB; IAM=1; InstanceProfile=1;

## A Important:

- This example assumes that the profile contains a user name, password, and user ID. If this information is missing from the profile, then you must provide it by specifying the UID, PWD, and DbUser properties (respectively) in the connection string.
- If the user ID specified in your profile or connection string does not already exist, then you must configure the connector to create it. To do this, set the AutoCreate property to 1, and set the DbGroups property to the database security group or groups that you want the ID to be associated with.
- When you use this authentication method, the Server property is optional. However, if you omit the Server property, then you must set the ClusterID property to the name of your Redshift cluster and set the Region property to the AWS region where the cluster is located.

#### Connecting to a Redshift Server using IAM User Credentials

The following is the format of a DSN-less connection string for connecting to a Redshift server using an access key and secret key:

```
Driver=Simba Amazon Redshift ODBC Driver; Server=[Server];
Port=[PortNumber]; Database=[DatabaseName]; IAM=1;
DbUser=[YourUserID]; AccessKeyId=[YourAccessKey];
SecretAccessKey=[YourSecretKey];
```

#### For example:

```
Driver=Simba Amazon Redshift ODBC
Driver;Server=testserver.abcabcabc.us-west-
2.redshift.amazonaws.com;Port=5439;Database=TestDB;IAM=1;
DbUser=Simba;AccessKeyId=AKIAIOSFODNN7EXAMPLE;
SecretAccessKey=wJalrXUtnFEMI/K7MDENG/bPxRfiCYEXAMPLEKEY;
```

- If you are using temporary credentials associated with an IAM role, then
  you must also set the SessionToken property to your temporary
  session token.
- If the specified user ID does not already exist, then you must configure the connector to create it. To do this, set the AutoCreate property to 1, and set the DbGroups property to the database security group or groups that you want the ID to be associated with.
- When you use this authentication method, the Server property is optional. However, if you omit the Server property, then you must set the ClusterID property to the name of your Redshift cluster and set the Region property to the AWS region where the cluster is located.

# Connecting to a Redshift Server using Active Directory Federation Services (AD FS)

The following is the format of a DSN-less connection string for connecting to a Redshift server using AD FS:

```
Driver=Simba Amazon Redshift ODBC Driver; Server=[Server];
Port=[PortNumber]; Database=[DatabaseName]; IAM=1;
plugin_name=adfs; UID=[YourUserName]; PWD=
[YourPassword]; DbUser=[UserID]; IdP_Host=[IDP_Server];
IdP_Port=[IDP_PortNumber]; Preferred_Role=[IAMRole];
```

#### For example:

```
Driver=Simba Amazon Redshift ODBC Driver;
Server=testserver.abcabcabc.us-west-
2.redshift.amazonaws.com; Port=5439; Database=TestDB; IAM=1;
plugin_
name=adfs; UID=jsmith; PWD=simba12345; DbUser=Simba; IdP_
Host=adfs.simba.com;
IdP_Port=1234; Preferred_Role=dbAdmin;
```

- If the specified user ID does not already exist, then you must configure the connector to create it. To do this, set the AutoCreate property to 1, and set the DbGroups property to the database security group or groups that you want the ID to be associated with.
- When you use this authentication method, the Server property is optional. However, if you omit the Server property, then you must set the ClusterID property to the name of your Redshift cluster and set the Region property to the AWS region where the cluster is located.

#### Connecting to a Redshift Server using Azure AD Portal

The following is the format of a DSN-less connection string for connecting to a Redshift server using Azure AD Portal:

```
Driver=Simba Amazon Redshift ODBC Driver; Server=[Server];
Port=[PortNumber]; Database=[DatabaseName]; IAM=1;
plugin_name=AzureAD; UID=[YourUserName]; PWD=
[YourPassword]; DbUser=[UserID]; IdP_Tenant=[IDP_Tenant]; Client_ID=[AzureClientID]; Client_Secret=
[AzureClientSecret];
```

#### For example:

```
Driver=Simba Amazon Redshift ODBC Driver;
Server=testserver.abcabcabc.us-west-
2.redshift.amazonaws.com; Port=5439; Database=TestDB; IAM=1;
plugin_
name=AzureAD; UID=jsmith; PWD=simba12345; DbUser=Simba; IdP_
Tenant=e12x4am2-7571-23pl-ete9-4na018221n09; Client_
ID=c1007ent-66i6-4de9-1x2a-mp021e2021ss; Client_
Secret=example.E1-wC7Hiy2AwE2XAM:ple;
```

- If the specified user ID does not already exist, then you must configure the connector to create it. To do this, set the AutoCreate property to 1, and set the DbGroups property to the database security group or groups that you want the ID to be associated with.
- When you use this authentication method, the Server property is optional. However, if you omit the Server property, then you must set the ClusterID property to the name of your Redshift cluster and set the Region property to the AWS region where the cluster is located.

#### Connecting to a Redshift Server using a JSON Web Token (JWT)

The following is the format of a DSN-less connection string for connecting to a Redshift server using a JWT:

```
Driver=Simba Amazon Redshift ODBC Driver; Server=[Server];
Port=[PortNumber]; Database=[DatabaseName]; IAM=1; plugin_
name=jwt; web_identity_token=[WebIdentityToken]; role_arn=
[RoleARN]; role_session_name=[RoleSessionName]; duration=
[Duration];
```

## For example:

```
Driver=Simba Amazon Redshift ODBC
Driver;Server=testserver.abcabcabc.us-
west2.redshift.amazonaws.com;Port=5439;Database=TestDB;IAM=
1;plugin_name=jwt;web_identity_
token=eyJhbGciOiJSUzI1NiIsImt;role_
arn=arn:aws:iam::518627788990:role/GoogleIdentity;role_
session_name=my_session;duration=0;
```

## **A** Important:

When you use this authentication method, the <code>Server</code> property is optional. However, if you omit the <code>Server</code> property, then you must set the <code>ClusterID</code> property to the name of your Redshift cluster and set the <code>Region</code> property to the AWS region where the cluster is located.

#### Connecting to a Redshift Server using the Okta Service

The following is the format of a DSN-less connection string for connecting to a Redshift server using Okta:

```
Driver=Simba Amazon Redshift ODBC Driver; Server=[Server];
Port=[PortNumber]; Database=[DatabaseName]; IAM=1;
plugin_name=okta; UID=[YourUserName]; PWD=[YourPassword];
DbUser=[UserID]; IdP_Host=[IDP_Server];
Preferred_Role=[IAMRole]; App_ID=[OktaAppID];
```

#### For example:

```
Driver=Simba Amazon Redshift ODBC

Driver; Server=testserver.abcabcabc.us-west-
2.redshift.amazonaws.com; Port=5439; Database=TestDB; IAM=1;
plugin_
name=okta; UID=jsmith; PWD=simba12345; DbUser=Simba; IdP_
Host=okta.simba.com; Preferred_Role=dbAdmin; App_
ID=mQkRaOqFRNy5hAc2621W;
```

## A Important:

- If the specified user ID does not already exist, then you must configure the connector to create it. To do this, set the AutoCreate property to 1, and set the DbGroups property to the database security group or groups that you want the ID to be associated with.
- When you use this authentication method, the Server property is optional. However, if you omit the Server property, then you must set the ClusterID property to the name of your Redshift cluster and set the Region property to the AWS region where the cluster is located.

## Connecting to a Redshift Server using the PingFederate Service

The following is the format of a DSN-less connection string for connecting to a Redshift server using the PingFederate service:

```
Driver=Simba Amazon Redshift ODBC Driver; Server=[Server];
Port=[PortNumber]; Database=[DatabaseName]; IAM=1;
plugin_name=ping; UID=[YourUserName]; PWD=[YourPassword];
DbUser=[UserID]; IdP_Host=[IDP_Server];
IdP_Port=[IDP_PortNumber]; Preferred_Role=[IAMRole];
```

## For example:

```
Driver=Simba Amazon Redshift ODBC
Driver;Server=testserver.abcabcabc.us-west-
```

2.redshift.amazonaws.com; Port=5439; Database=TestDB; IAM=1; plugin\_name=ping; UID=jsmith; PWD=simba12345; DbUser=Simba; IdP\_Host=ping.simba.com; IdP\_Port=1234; Preferred\_Role=dbAdmin;

## A Important:

- If the specified user ID does not already exist, then you must configure the connector to create it. To do this, set the AutoCreate property to 1, and set the DbGroups property to the database security group or groups that you want the ID to be associated with.
- When you use this authentication method, the Server property is optional. However, if you omit the Server property, then you must set the ClusterID property to the name of your Redshift cluster and set the Region property to the AWS region where the cluster is located.

### Connecting to a Redshift Server using an External Credentials Service

Aside from using AD FS, PingFederate, or Okta, you can also configure the Windows connector to authenticate connections using any SAML-based credential provider plugin of your choice. To do this, create a profile that specifies the plugin, and then configure the connector to use the profile. For an example of the DSN-less connection string format that you would use to configure this type of connection, see Connecting to a Redshift Server using an IAM Profile on page 68.

## **Features**

For more information on the features of the Simba Amazon Redshift ODBC Connector, see the following:

- Query Processing Modes on page 75
- TCP Keepalives on page 76
- Data Types on page 76
- Security and Authentication on page 79

## **Query Processing Modes**

To support performance tuning, the Simba Amazon Redshift ODBC Connector provides different query processing modes that you can configure to modify how the connector runs queries and retrieves results into memory.

The following query processing modes are available:

- Single Row Mode: The connector returns query results one row at a time.
- Declare/Fetch Mode: The connector returns a user-specified number of rows at a time.
- Retrieve Entire Result Mode: The connector returns the entire query result into memory.
- Multiple Statements Mode: The connector can have more than one query, separated by a semicolon (;), in a single SQLExecDirect call. The application calls SQLMoreResults to move to the next result set. When using this mode, the connector returns all the query results into memory.
- Enforce Single Statement Mode: The connector allows applications to allocate more than one statement handle and execute queries in each statement handle concurrently per connection. However, the connector allows only one active statement at a time for each connection. When using this mode, the connector returns SQL\_ERROR immediately for any other queries that is executed if there is already an active query in execution under the same connection. You can use this mode in conjunction with the Single Row, Declare/Fetch, and Retrieve Entire Result modes. For more information, see Enforce Single Statement on page 92.

By default, the connector does not allow more than one active query at a time, and returns the entire query result into memory. When there is an active query in execution, the connector blocks queries in other statement handles from execution until the active query finishes execution and retrieves all the data, or when the

application calls SQLCloseCursor or SQLFreeHandle with a HandleType of SQL\_Handle\_STMT to indicate that the statement handle can be freed.

Use a query processing mode that prevents queries from consuming too much memory, considering the expected result size of your queries and the specifications of your system.

For information about configuring how the connector processes queries, see Configuring Additional Options on Windows on page 24 if you are using the Windows version of the connector, or see Configuring Query Processing Modes on a Non-Windows Machine on page 58 if you are using a non-Windows version of the connector.

## **TCP Keepalives**

By default, the Simba Amazon Redshift ODBC Connector is configured to use TCP keepalives to verify the status of a connection and prevent it from timing out. After you connect to a Redshift server, the connector automatically sends keepalive packets to the server. If the server does not respond, then the connector returns an indication that the connection is broken.

For information about configuring settings for TCP keepalives when using the Windows connector, see Configuring TCP Keepalives on Windows on page 26. For information about configuring settings for TCP keepalives when using the Linux or macOS connector, see Configuring TCP Keepalives on a Non-Windows Machine on page 60.

## **Data Types**

The Simba Amazon Redshift ODBC Connector supports many common data formats, converting between Redshift data types and SQL data types.

The table below lists the supported data type mappings.

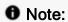

If the Use Unicode option (the UseUnicode key) is enabled, then the connector returns SQL\_WCHAR instead of SQL\_CHAR, and SQL\_WVARCHAR instead of SQL\_VARCHAR.

| Redshift Type | SQL Type   |
|---------------|------------|
| BIGINT        | SQL_BIGINT |

| Redshift Type                        | SQL Type                                                                                                    |
|--------------------------------------|----------------------------------------------------------------------------------------------------|
| BOOLEAN                              | SQL_VARCHAR  If the Show Boolean Column As String option (the BoolsAsChar key) is disabled, then SQL_BIT is returned instead.                                                                                                    |
| BYTEA<br>(ESCAPE AND<br>HEX FORMATS) | SQL_VARBINARY  If the Bytea As LongVarBinary option (the  ByteaAsLongVarBinary key) is enabled, then SQL_  LONGVARBINARY is returned instead.                                                                                                    |
| CHAR                                 | <ul> <li>If the length of the column is greater than the Max Varchar (MaxVarchar) setting, then SQL_LONGVARCHAR is returned instead.</li> <li>If the Use Unicode option (the UseUnicode key) is enabled, then SQL_WCHAR is returned instead.</li> <li>If the Use Unicode option (the UseUnicode key) is enabled and the column length is greater than the Max Varchar (MaxVarchar) setting, then SQL_WLONGVARCHAR is returned instead.</li> </ul> |
| DATE                                 | SQL_TYPE_DATE  If you are using ODBC 2.0, the SQL type is SQL_DATE.                                                                                                    |
| DECIMAL                              | SQL_NUMERIC                                                                                                    |
| DOUBLE<br>PRECISION                  | SQL_DOUBLE                                                                                                    |
| GEOMETRY                             | SQL_LONGVARBINARY                                                                                                    |
| INTEGER                              | SQL_INTEGER                                                                                                    |
| REAL                                 | SQL_REAL                                                                                                    |
| SMALLINT                             | SQL_SMALLINT                                                                                                    |

| Redshift Type | SQL Type                                                                                                    |
|---------------|----------------------------------------------------------------------------------------------------|
|               | SQL_LONGVARCHAR                                                                                                    |
| SUPER         | If the Use Unicode option (the UseUnicode key) is enabled, then SQL_WLONGVARCHAR is returned instead.                                              |
|               | SQL_LONGVARCHAR                                                                                                    |
|               | <ul> <li>If the Use Unicode option (the UseUnicode key) is<br/>enabled, then SQL_WLONGVARCHAR is returned<br/>instead.</li> </ul>                  |
| TEXT          | <ul> <li>If the Text As LongVarChar option (the<br/>TextAsLongVarchar key) is disabled, then SQL_<br/>VARCHAR is returned instead.</li> </ul>      |
|               | <ul> <li>If Use Unicode is enabled and Text As LongVarChar is<br/>disabled at the same time, then SQL_WVARCHAR is<br/>returned instead.</li> </ul> |
| TIME          | SQL_TYPE_TIME                                                                                                    |
| I IIVIE       | If you are using ODBC 2.0, the SQL type is SQL_TIME.                                                                                               |
| TIMETZ        | SQL_TYPE_TIME                                                                                                    |
| I IIVIE I Z   | If you are using ODBC 2.0, the SQL type is SQL_TIME.                                                                                               |
|               | SQL_TYPE_TIMESTAMP                                                                                                    |
| TIMESTAMP     | If you are using ODBC 2.0, the SQL type is SQL_TIMESTAMP.                                                                                          |
| TIMESTAMPTZ   | SQL_TYPE_TIMESTAMP                                                                                                    |
|               | If you are using ODBC 2.0, the SQL type is SQL_TIMESTAMP.                                                                                          |
| VARBYTE       | SQL_LONGVARBINARY                                                                                                    |

| Redshift Type | SQL Type                                                                                                    |
|---------------|----------------------------------------------------------------------------------------------------|
|               | SQL_VARCHAR                                                                                                    |
|               | <ul> <li>If the length of the column is greater than the Max<br/>Varchar (MaxVarchar) setting, then SQL_<br/>LONGVARCHAR is returned instead.</li> </ul>                                                          |
| VARCHAR       | <ul> <li>If the Use Unicode option (the UseUnicode key) is<br/>enabled, then SQL_WVARCHAR is returned instead.</li> </ul>                                                                                         |
|               | <ul> <li>If the Use Unicode option (the UseUnicode key) is<br/>enabled and the column length is greater than the Max<br/>Varchar (MaxVarchar) setting, then SQL_<br/>WLONGVARCHAR is returned instead.</li> </ul> |

## **Security and Authentication**

To protect data from unauthorized access, Redshift data stores require all connections to be authenticated using user credentials. Some data stores also require connections to be made over the Secure Sockets Layer (SSL) protocol, either with or without one-way authentication. The Simba Amazon Redshift ODBC Connector provides full support for these authentication protocols.

## Note:

In this documentation, "SSL" refers to both TLS (Transport Layer Security) and SSL (Secure Sockets Layer). The connector supports TLS 1.0, 1.1, and 1.2. The SSL version used for the connection is the highest version that is supported by both the connector and the server.

The connector supports authenticating your connection using your Redshift user name and password, or using IAM authentication. For detailed configuration instructions, see Configuring Authentication on Windows on page 11 or Configuring Authentication on a Non-Windows Machine on page 48.

Additionally, the connector supports SSL connections with or without one-way authentication. If the server has an SSL-enabled socket, then you can configure the connector to connect to it.

It is recommended that you enable SSL whenever you connect to a server that is configured to support it. SSL encryption protects data and credentials when they are transferred over the network, and provides stronger security than authentication alone. For information about configuring SSL settings, see Configuring SSL

Verification on Windows on page 22 or Configuring SSL Verification on a Non-Windows Machine on page 57.

# **Connector Configuration Properties**

Connector Configuration Options lists the configuration options available in the Simba Amazon Redshift ODBC Connector alphabetically by field or button label. Options having only key names, that is, not appearing in the user interface of the connector, are listed alphabetically by key name.

When creating or configuring a connection from a Windows machine, the fields and buttons described below are available in the following dialog boxes:

- Simba Amazon Redshift ODBC Driver DSN Setup
- Additional Options
- Data Type Configuration
- SSL Options
- · Logging Options

When using a connection string or configuring a connection from a non-Windows machine, use the key names provided below.

## **Configuration Options Appearing in the User Interface**

The following configuration options are accessible via the Windows user interface for the Simba Amazon Redshift ODBC Connector, or via the key name when using a connection string or configuring a connection from a Linux or macOS computer:

- AccessKeyID on page 83
- Allow Self-Signed Server Certificate on page 83
- Auth Type on page 84
- Authentication Mode on page 85
- Azure Client ID on page 85
- Azure Client Secret on page 86
- Bytea As LongVarBinary on page 86
- Cache Size on page 86
- CheckCertificate Revocation on page 86
- Cluster ID on page 87
- Custom SSL Certificate Path on

- loginToRp on page 98
- Max Bytea on page 98
- Max LongVarChar on page 98
- Max Varchar on page 99
- Minimum TLS on page 99
- Okta App ID on page 99
- Okta App Name on page 100
- Partner SPID on page 100
- Password on page 100
- Preferred Role on page 100
- Port on page 101
- Profile Name on page 101
- Proxy Password on page 101

### page 87

- Database on page 88
- Database Metadata Current Database Only on page 88
- DbGroups on page 88
- DbGroups Filter on page 89
- DbUser on page 89
- Duration on page 89
- Enable HTTPS Proxy For Federated Access on page 90
- Enable Proxy For Amazon Redshift Connection on page 90
- Enable Read Only on page 91
- Enable Table Types on page 91
- Encrypt Password on page 92
- Enforce Single Statement on page 92
- Force Lowercase on page 93
- HTTPS Proxy Password on page 94
- HTTPS Proxy Port on page 94
- HTTPS Proxy Server on page 94
- HTTPS Proxy Username on page 95
- IdP Host on page 95
- IdP Port on page 95
- IdP Tenant on page 96
- Listen Port on page 96
- Log Level on page 96
- Log Path on page 97
- Login URL on page 98

- Proxy Port on page 102
- Proxy Server on page 102
- Proxy Username on page 102
- Region on page 103
- Retrieve Entire Result Into Memory on page 103
- Role ARN on page 104
- Role Session Name on page 104
- Server on page 105
- SessionToken on page 104
- SecretAccessKey on page 104
- Show Boolean Column As String on page 105
- Single Row Mode on page 106
- SSL Insecure on page 106
- Text As LongVarChar on page 107
- Timeout (sec) on page 107
- Use Declare/Fetch on page 107
- Use HTTPS Proxy For Authentication On IdP on page 108
- Use Instance Profile on page 108
- Use Multiple Statements on page 109
- Use System Trust Store on page 109
- Use Unicode on page 110
- User on page 111
- User AutoCreate on page 111
- Web Identity Token on page 112

## AccessKeyID

| Key Name    | Default Value | Required                                          |
|-------------|---------------|---------------------------------------------------|
| AccessKeyID | None          | Yes, if using IAM credentials for authentication. |

## Description

The IAM access key for the user or role. If this is specified, then SecretAccessKey must also be specified.

## Allow Self-Signed Server Certificate

| Key Name                      | Default Value | Required |
|-------------------------------|---------------|----------|
| AllowSelfSigned<br>ServerCert | Clear (0)     | No       |

## **Description**

This option specifies whether the connector allows a connection to a Redshift server that uses a self-signed certificate.

- Enabled (1): The connector authenticates the Redshift server even if the server is using a self-signed certificate.
- Disabled (0): The connector does not allow self-signed certificates from the server.

## Note:

This setting is applicable only when SSL is enabled and the system trust store is being used. For more information, see Use System Trust Store on page 109.

## Auth Type

| Key Name | Default Value | Required                                                                                           |
|----------|---------------|----------------------------------------------------------------------------------------------------|
| N/A      | Standard      | Yes, when you configure a DSN using the Simba Amazon Redshift ODBC Connector DSN Setup dialog box. |

## Description

This option specifies the authentication mode that the connector uses when you configure a DSN using the Simba Amazon Redshift ODBC Connector DSN Setup dialog box:

- Standard: Standard authentication using your Redshift user name and password.
- AWS Profile: IAM authentication using a profile.
- AWS IAM Credentials: IAM authentication using IAM credentials.
- Identity Provider: AD FS: IAM authentication using Active Directory Federation Services (AD FS).
- Identity Provider: Azure AD: IAM authentication using Azure AD portal.
- Identity Provider: JWT: IAM authentication using a JSON Web Token (JWT).
- Identity Provider: Okta: IAM authentication using Okta service.
- Identity Provider: PingFederate: IAM authentication using PingFederate service.

### Note:

This option is available only when you configure a DSN using the Amazon Redshift ODBC Driver DSN Setup dialog box in the Windows connector.

When you configure a connection using a connection string or a non-Windows machine, the connector automatically determines whether to use Standard, AWS Profile, or AWS IAM Credentials authentication based on your specified credentials. To use an identity provider, you must set the plugin\_name property. For more information, see plugin\_name on page 115.

#### **Authentication Mode**

| Key Name | Default Value | Required |
|----------|---------------|----------|
| SSLMode  | verify-ca     | No       |

### Description

The SSL certificate verification mode to use when connecting to Redshift. The following values are possible:

- verify-full: Connect only using SSL, a trusted certificate authority, and a server name that matches the certificate.
- verify-ca: Connect only using SSL and a trusted certificate authority.
- require: Connect only using SSL.
- prefer: Connect using SSL if available. Otherwise, connect without using SSL.
- allow: By default, connect without using SSL. If the server requires SSL connections, then use SSL.
- disable: Connect without using SSL.

## Note:

For information about SSL support in Amazon Redshift, see "Connect Using SSL" in the *Amazon Redshift Management Guide*:

http://docs.aws.amazon.com/redshift/latest/mgmt/connecting-ssl-support.html#connect-using-ssl

## **Azure Client ID**

| Key Name  | Default Value | Required                                   |
|-----------|---------------|--------------------------------------------|
| Client_ID | None          | Yes, if using Azure AD for authentication. |

#### Description

The client ID associated with your Redshift application in Azure AD.

#### **Azure Client Secret**

| Key Name      | Default Value | Required                                   |
|---------------|---------------|--------------------------------------------|
| Client_Secret | None          | Yes, if using Azure AD for authentication. |

## **Description**

The secret key associated with your Redshift application in Azure AD.

## Bytea As LongVarBinary

| Key Name             | Default Value | Required |
|----------------------|---------------|----------|
| ByteaAsLongVarBinary | Selected (1)  | No       |

### **Description**

This option specifies the SQL data type that the connector uses to return Bytea data.

- Enabled (1): The connector returns Bytea columns as SQL\_LONGVARBINARY data.
- Disabled (0): The connector returns Bytea columns as SQL\_VARBINARY data.

#### Cache Size

| Key Name | Default Value | Required                                  |
|----------|---------------|-------------------------------------------|
| Fetch    | 100           | Yes, if Declare/Fetch<br>Mode is enabled. |

## **Description**

The number of rows that the connector returns when Declare/Fetch Mode is enabled. For more information, see Use Declare/Fetch on page 107.

#### CheckCertificate Revocation

| Key Name            | Default Value | Required |
|---------------------|---------------|----------|
| CheckCertRevocation | Clear (0)     | No       |

## Description

This option specifies whether the connector checks to see if a certificate has been revoked while retrieving a certificate chain from the Windows Trust Store.

This option is only applicable if you are using a CA certificate from the Windows Trust Store (see Use System Trust Store on page 109).

- Enabled (1): The connector checks for certificate revocation while retrieving a certificate chain from the Windows Trust Store.
- Disabled (0): The connector does not check for certificate revocation while retrieving a certificate chain from the Windows Trust Store.

## Note:

This property is disabled when the AllowSelfSignedServerCert property is set to 1.

## Note:

This option is only available on Windows.

#### Cluster ID

| Key Name  | Default Value | Required                                                                                     |
|-----------|---------------|----------------------------------------------------------------------------------------------|
| ClusterID | None          | Yes, if using IAM authentication and the Cluster ID is not specified in the Server property. |

## Description

The name of the Redshift cluster you want to connect to.

#### **Custom SSL Certificate Path**

| Key Name    | Default Value                           | Required |
|-------------|-----------------------------------------|----------|
| SSLCertPath | The location of the connector DLL file. | No       |

## Description

The full path of the file containing the root certificate for verifying the server.

If this option is not set, then the connector looks in the folder that contains the connector DLL file.

#### **Database**

| Key Name | Default Value | Required |
|----------|---------------|----------|
| Database | None          | Yes      |

### Description

The name of the Redshift database that you want to access.

## **Database Metadata Current Database Only**

| Key Name                          | Default Value | Required |
|-----------------------------------|---------------|----------|
| DatabaseMetadata<br>CurrentDbOnly | Selected (1)  | No       |

## Description

This option specifies whether the connector returns metadata from multiple databases and clusters.

- Enabled (1): The connector only returns metadata from the current database.
- Disabled (0): The connector returns metadata across multiple Redshift databases and clusters.

## **DbGroups**

| Key Name | Default Value | Required |
|----------|---------------|----------|
| DbGroups | None          | No       |

## Description

A comma-separated list of existing database group names that the DbUser joins for the current session. If not specified, defaults to PUBLIC.

## **DbGroups Filter**

| Key Name        | Default Value | Required |
|-----------------|---------------|----------|
| dbgroups_filter | None          | No       |

## Description

The regular expression you can specify to filter DbGroups that are received from the SAML response to Redshift when using Azure, Browser Azure, and Browser SAML authentication types.

#### DbUser

| Key Name | Default Value | Required |
|----------|---------------|----------|
| DbUser   | None          | No       |

## **Description**

The user ID to use with your Redshift account. You can use an ID that does not currently exist if you have enabled the User Auto Create option (the AutoCreate property).

#### Duration

| Key Name | Default Value | Required |
|----------|---------------|----------|
| duration | 0             | No       |

## Description

The duration, in seconds, of the role session.

## **Enable HTTPS Proxy For Federated Access**

| Key Name | Default Value | Required                                                                                                    |
|----------|---------------|----------------------------------------------------------------------------------------------------|
| N/A      | Clear         | Yes, if using the Additional Configuration dialog box to configure the connector to pass IAM authentication processes through a proxy. |

## Description

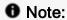

This option is used only when you configure proxy connections using the Additional Configuration dialog box.

This option specifies whether the connector passes the IAM authentication processes through a proxy server.

- Enabled: The connector passes IAM authentication processes through a proxy server.
- Disabled: The connector does not pass IAM authentication processes through a proxy server.

For information about how to specify the proxy server information, see Configuring Additional Options on Windows on page 24 and Configuring an HTTPS Proxy for IAM Authentication on a Non-Windows Machine on page 60.

## **Enable Proxy For Amazon Redshift Connection**

| Key Name | Default Value | Required                                                                               |
|----------|---------------|----------------------------------------------------------------------------------------|
| N/A      | Clear         | Yes, if using the Additional Configuration dialog box to configure a proxy connection. |

## Description

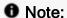

This option is used only when you configure proxy connections using the Additional Configuration dialog box.

This option specifies whether the connector passes the connection to Redshift through a proxy server.

- Enabled: The connector passes the connection through a proxy server.
- Disabled: The connector does not pass the connection through a proxy server.

For information about configuring proxy connections, see Configuring Additional Options on Windows on page 24 and Configuring a Proxy Connection on a Non-Windows Machine on page 59.

## **Enable Read Only**

| Key Name | Default Value | Required |
|----------|---------------|----------|
| ReadOnly | Clear (0)     | No       |

#### Description

This option controls whether the connector is in read-only mode.

- Enabled (1): The connection is in read-only mode, and cannot write to the data store.
- Disabled (0): The connection is not in read-only mode, and can write to the data store.

## **Enable Table Types**

| Key Name         | Default Value | Required |
|------------------|---------------|----------|
| EnableTableTypes | Clear (0)     | No       |

#### Description

This option specifies whether the connector recognizes table type information from the data source. By default, the connector only recognizes a single, generic table type.

- Enabled (1): The connector recognizes the following table types: TABLE, VIEW, SYSTEM TABLE, EXTERNAL TABLE, and LOCAL TEMPORARY.
- Disabled (0): All tables returned from the data source have the generic type TABLE.

### **Encrypt Password**

| Key Name | Default Value                | Required |
|----------|------------------------------|----------|
| N/A      | All Users Of This<br>Machine | No       |

### Description

This option specifies how the connector encrypts the credentials that are saved in the DSN:

- Current User Only: The credentials are encrypted, and can only be used by the current Windows user.
- All Users Of This Machine: The credentials are encrypted, but can be used by any user on the current Windows machine.

## **A** Important:

This option is available only when you configure a DSN using the Simba Redshift ODBC Driver DSN Setup dialog box in the Windows connector. When you connect to the data store using a connection string, the connector does not encrypt your credentials.

## **Enforce Single Statement**

| Key Name               | Default Value | Required |
|------------------------|---------------|----------|
| EnforceSingleStatement | Clear (0)     | No       |

## Description

This option specifies whether the connector returns SQL\_ERROR immediately for any other queries that is executed if there is already an active query in execution under the same connection. The connector allows applications to allocate more than one statement handles and execute queries in each statement handle concurrently

per connection. However, the connector allows only one active statement at a time for each connection.

- Enabled (1): The connector allows one active query to be executed at a time. If
  there is already an active query in execution under the same connection, the
  connector returns SQL\_ERROR immediately for any other queries that is
  executed if there is already an active query in execution under the same
  connection.
- Disabled (0): The connector allows more than one queries to be executed at a
  time, but all queries are still sent and executed sequentially. If there is already
  an active query in execution under the same connection, the connector blocks
  queries in other statement handles from execution until the active query finishes
  execution and retrieves all the data, or when the application calls
  SQLCloseCursor or SQLFreeHandle with a HandleType of SQL\_HANDLE\_
  STMT to indicate that the statement handle can be freed.

### Note:

- If Enforce Single Statement and Use Multiple Statements are both enabled, Use Multiple Statements Mode takes precedence.
- The connector only allows multiple queries to be execute sequentially
  when the statement handles are allocated in different threads. If there is
  already an active query in execution under the same connection and the
  queries to be executed belong to statement handles that are allocated
  within the same thread, the connector returns SQL\_ERROR
  immediately. For more information, see Query Processing Modes on
  page 75.

## **Force Lowercase**

| Key Name       | Default Value | Required |
|----------------|---------------|----------|
| ForceLowercase | False         | No       |

#### Description

This option specifies whether the connector lowercases all DbGroups sent from the identity provider to Redshift when using SSO authentication.

- True: The connector lowercases all DbGroups that are sent from the identity provider.
- $\bullet$  False: The connector does not alter DbGroups.

## **HTTPS Proxy Password**

| Key Name                 | Default Value | Required                                                                                          |
|--------------------------|---------------|---------------------------------------------------------------------------------------------------|
| Https_Proxy_<br>Password | None          | Yes, if passing IAM authentication processes through a proxy server that requires authentication. |

## Description

The password that you use to access the proxy server.

## **HTTPS Proxy Port**

| Key Name         | Default Value | Required                                                             |
|------------------|---------------|----------------------------------------------------------------------|
| Https_Proxy_Port | None          | Yes, if passing IAM authentication processes through a proxy server. |

## Description

The number of the port that the proxy server uses to listen for client connections.

## **HTTPS Proxy Server**

| Key Name         | Default Value | Required                                                             |
|------------------|---------------|----------------------------------------------------------------------|
| Https_Proxy_Host | None          | Yes, if passing IAM authentication processes through a proxy server. |

## Description

The host name or IP address of a proxy server through which you want to pass IAM authentication processes.

## **HTTPS Proxy Username**

| Key Name                 | Default Value | Required                                                                                          |
|--------------------------|---------------|---------------------------------------------------------------------------------------------------|
| Https_Proxy_<br>Username | None          | Yes, if passing IAM authentication processes through a proxy server that requires authentication. |

## Description

The user name that you use to access the proxy server.

## **IdP Host**

| Key Name | Default Value | Required                                                |
|----------|---------------|---------------------------------------------------------|
| IdP_Host | None          | Yes, if using a credentials service for authentication. |

## Description

The IdP (identity provider) host you are using to authenticate into Redshift.

#### IdP Port

| Key Name | Default Value | Required                                                |
|----------|---------------|---------------------------------------------------------|
| IdP_Port | None          | Yes, if using a credentials service for authentication. |

## Description

The port for an IdP (identity provider).

#### **IdP Tenant**

| Key Name   | Default Value | Required                                   |
|------------|---------------|--------------------------------------------|
| IdP_Tenant | None          | Yes, if using Azure AD for authentication. |

## **Description**

The Azure AD tenant ID associated with your Redshift application.

#### Listen Port

| Key Name    | Default Value | Required |
|-------------|---------------|----------|
| Listen_Port | 7890          | No       |

## Description

The port that the connector uses to receive the SAML response from the identity provider when using the SAML or Azure AD services through a browser plugin.

## Log Level

| Key Name | Default Value | Required |
|----------|---------------|----------|
| LogLevel | OFF (0)       | No       |

## Description

Use this property to enable or disable logging in the connector and to specify the amount of detail included in log files.

## **A** Important:

- Only enable logging long enough to capture an issue. Logging decreases performance and can consume a large quantity of disk space.
- When logging with connection strings and DSNs, this option only applies to per-connection logs.

Set the property to one of the following values:

- OFF (0): Disable all logging.
- FATAL (1): Logs severe error events that lead the connector to abort.
- ERROR (2): Logs error events that might allow the connector to continue running.
- WARNING (3): Logs events that might result in an error if action is not taken.
- INFO (4): Logs general information that describes the progress of the connector.
- DEBUG (5): Logs detailed information that is useful for debugging the connector.
- TRACE (6): Logs all connector activity.

When logging is enabled, the connector produces the following log files at the location you specify in the Log Path (LogPath) property:

- A simbaredshiftodbcdriver.log file that logs connector activity that is not specific to a connection.
- A simbaredshiftodbcdriver\_connection\_[Number].log file for each connection made to the database, where [Number] is a number that identifies each log file. This file logs connector activity that is specific to the connection.

If you enable the <code>UseLogPrefix</code> connection property, the connector prefixes the log file name with the user name associated with the connection and the process ID of the application through which the connection is made. For more information, see <code>UseLogPrefix</code> on page 116.

### Log Path

| Key Name | Default Value | Required                    |
|----------|---------------|-----------------------------|
| LogPath  | None          | Yes, if logging is enabled. |

#### Description

The full path to the folder where the connector saves log files when logging is enabled.

## **A** Important:

When logging with connection strings and DSNs, this option only applies to per-connection logs.

## Login URL

| Key Name  | Default Value | Required                                                                            |
|-----------|---------------|-------------------------------------------------------------------------------------|
| Login_Url | None          | Yes, if authenticating with the SAML or Azure AD services through a browser plugin. |

## Description

The URL for the resource on the identity provider's website when using the SAML or Azure AD services through a browser plugin.

## loginToRp

| Key Name  | Default Value          | Required |
|-----------|------------------------|----------|
| loginToRp | urn:amazon:webservices | No       |

## **Description**

The relying party trust you want to use for the AD FS authentication type.

## **Max Bytea**

| Key Name | Default Value | Required |
|----------|---------------|----------|
| MaxBytea | 255           | No       |

## Description

The maximum data length for Bytea columns.

## Max LongVarChar

| Key Name       | Default Value | Required |
|----------------|---------------|----------|
| MaxLongVarChar | 8190          | No       |

## Description

The maximum data length for LongVarChar columns.

- If the column is of type WVARCHAR, the length is in Unicode characters.
- Otherwise, the length is in UTF-8 code units.

#### Max Varchar

| Key Name   | Default Value | Required |
|------------|---------------|----------|
| MaxVarchar | 255           | No       |

## Description

The maximum data length for VARCHAR columns.

- If the column is of type WVARCHAR, the length is in Unicode characters.
- Otherwise, the length is in UTF-8 code units.

#### Minimum TLS

| Key Name | Default Value | Required |
|----------|---------------|----------|
| Min_TLS  | TLS 1.0 (1.0) | No       |

### Description

The minimum version of TLS/SSL that the connector allows the data store to use for encrypting connections. For example, if TLS 1.1 is specified, TLS 1.0 cannot be used to encrypt connections.

- TLS 1.0 (1.0): The connection must use at least TLS 1.0.
- TLS 1.1 (1.1): The connection must use at least TLS 1.1.
- TLS 1.2 (1.2): The connection must use at least TLS 1.2.

## Okta App ID

| Key Name | Default Value | Required                                         |
|----------|---------------|--------------------------------------------------|
| App_ID   | None          | Yes, if authenticating through the Okta service. |

#### Description

The Okta-provided unique ID associated with your Redshift application.

## **Okta App Name**

| Key Name | Default Value | Required |
|----------|---------------|----------|
| App_Name | None          | No       |

## Description

The name of the Okta application that you use to authenticate the connection to Redshift.

#### Partner SPID

| Key Name     | Default Value | Required |
|--------------|---------------|----------|
| partner_spid | None          | No       |

## Description

The partner SPID (service provider ID) value to use when authenticating the connection using the PingFederate service.

#### **Password**

| Key Name | Default Value | Required                   |
|----------|---------------|----------------------------|
| PWD      |               |                            |
| OR       | None          | Yes, if User has been set. |
| Password |               |                            |

## Description

The password corresponding to the user name that you provided in the User field (the Username or UID key).

## **Preferred Role**

| Key Name       | Default Value | Required |
|----------------|---------------|----------|
| Preferred_Role | None          | No       |

## **Description**

The role you want to assume during the connection to Redshift.

#### **Profile Name**

| Key Name | Default Value | Required |
|----------|---------------|----------|
| Profile  | None          | No       |

### **Description**

The name of the user profile used to authenticate into Redshift.

## Note:

- If the Use Instance Profile option (the InstanceProfile property) is enabled, that setting takes precedence and the connector uses the Amazon EC2 instance profile instead.
- The default location for the credentials file that contains profiles is ~/.aws/Credentials. The AWS\_SHARED\_CREDENTIALS\_FILE environment variable can be used to point to a different credentials file.

#### Port

| Key Name | Default Value | Required |
|----------|---------------|----------|
| Port     | 5439          | Yes      |

#### Description

The number of the TCP port that the Redshift server uses to listen for client connections.

## **Proxy Password**

| Key Name | Default Value | Required                                                           |
|----------|---------------|--------------------------------------------------------------------|
| ProxyPwd | None          | Yes, if connecting to a proxy server that requires authentication. |

## Description

The password that you use to access the proxy server.

## **Proxy Port**

| Key Name  | Default Value | Required                                   |
|-----------|---------------|--------------------------------------------|
| ProxyPort | None          | Yes, if connecting through a proxy server. |

## **Description**

The number of the port that the proxy server uses to listen for client connections.

## **Proxy Server**

| Key Name  | Default Value | Required                                   |
|-----------|---------------|--------------------------------------------|
| ProxyHost | None          | Yes, if connecting through a proxy server. |

## Description

The host name or IP address of a proxy server that you want to connect through.

## **Proxy Username**

| Key Name | Default Value | Required                                                           |
|----------|---------------|--------------------------------------------------------------------|
| ProxyUid | None          | Yes, if connecting to a proxy server that requires authentication. |

## Description

The user name that you use to access the proxy server.

## Region

| Key Name | Default Value | Required                                                                                 |
|----------|---------------|------------------------------------------------------------------------------------------|
| Region   | None          | Yes, if using IAM authentication and the region is not specified in the Server property. |

## Description

The AWS region that your cluster is in.

## **Retrieve Entire Result Into Memory**

| Key Name | Default Value | Required |
|----------|---------------|----------|
| N/A      | Selected (1)  | No       |

### Description

This option specifies whether the connector returns the entire query result into memory.

- Enabled (1): The connector returns the entire query result into memory.
- Disabled (0): The connector returns the query result in chunks or single rows.

When using keys to set connector options, you can enable this option by setting the SingleRowMode, UseDeclareFetch, and UseMultipleStatements keys to 0.

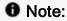

When using connection attributes to set connector options, you can enable this option by setting the SingleRowMode, UseDeclareFetch, and UseMultipleStatements attributes to 0.

## **Role ARN**

| Key Name | Default Value | Required                                             |
|----------|---------------|------------------------------------------------------|
| role_arn | None          | Yes, if authenticating using a JSON Web Token (JWT). |

## Description

The Amazon Resource Name (ARN) of the role.

## **Role Session Name**

| Key Name          | Default Value                    | Required |
|-------------------|----------------------------------|----------|
| role_session_name | <pre>jwt_redshift_ session</pre> | No       |

## Description

The name of the assumed role session.

## SecretAccessKey

| Key Name        | Default Value | Required                                          |
|-----------------|---------------|---------------------------------------------------|
| SecretAccessKey | None          | Yes, if using IAM credentials for authentication. |

## Description

The IAM secret key for the user or role. If this is specified, AccessKeyID must also be specified.

## SessionToken

| Key Name     | Default Value | Required |
|--------------|---------------|----------|
| SessionToken | None          | No       |

## Description

The temporary IAM session token associated with the IAM role you are using to authenticate.

#### Server

| Key Name | Default Value | Required                                             |
|----------|---------------|------------------------------------------------------|
| Server   | None          | Yes, unless AWS Region and Cluster ID are specified. |

## **Description**

A comma-delimited list of endpoint servers. The connector attempts to connect to each server in the order specified until it finds a valid server or the list has been exhausted. If a valid server cannot be found the connector alerts the user.

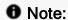

If you are using IAM authentication you can only specify one server, not a list.

## **Show Boolean Column As String**

| Key Name    | Default Value | Required |
|-------------|---------------|----------|
| BoolsAsChar | Selected (1)  | No       |

## Description

This option specifies the SQL data type that the connector uses to return Boolean data.

- Enabled (1): The connector returns Boolean columns as SQL\_VARCHAR data with a length of 5.
- Disabled (0): The connector returns Boolean columns as SQL\_BIT data.

### Single Row Mode

| Key Name      | Default Value | Required |
|---------------|---------------|----------|
| SingleRowMode | Clear (0)     | No       |

## Description

This option specifies whether the connector uses Single Row Mode and returns query results one row at a time. Enable this option if you plan to query large results and do not want to retrieve the entire result into memory.

- Enabled (1): The connector returns query results one row at a time.
- Disabled (0): The connector returns all guery results at once.

When using connection attributes to set connector options, make note of the following:

- If SingleRowMode and UseDeclareFetch are both set to 0, then the connector retrieves the entire query result into memory.
- If UseDeclareFetch is set to 1, then it takes precedence over SingleRowMode.
- If SingleRowMode is set to 1 and UseDeclareFetch is set to 0, then SingleRowMode takes precedence over UseMultipleStatements.

### SSL Insecure

| Key Name     | Default Value | Required |
|--------------|---------------|----------|
| SSL_Insecure | Clear (0)     | No       |

### Description

This option specifies whether the connector checks the authenticity of the IdP server certificate.

- Enabled (1): The connector does not check the authenticity of the IdP server certificate.
- Disabled (0): The connector checks the authenticity of the IdP server certificate.

## Text As LongVarChar

| Key Name          | Default Value | Required |
|-------------------|---------------|----------|
| TextAsLongVarchar | Selected (1)  | No       |

### Description

This option specifies the SQL data type that the connector uses to return Text data. The returned data type is also affected by the Use Unicode option (the UseUnicode key). For more information, see Use Unicode on page 110.

- Enabled (1): The connector returns Text columns as SQL\_LONGVARCHAR
  data. If the Use Unicode option (the UseUnicode key) is also enabled, then the
  connector returns SQL\_WLONGVARCHAR data instead.
- Disabled (0): The connector returns Text columns as SQL\_VARCHAR data. If the Use Unicode option (the UseUnicode key) is also enabled, then the connector returns SQL\_WVARCHAR data instead.

## Timeout (sec)

| Key Name                 | Default Value | Required |
|--------------------------|---------------|----------|
| IdP_Response_<br>Timeout | 120           | No       |

### Description

The amount of time, in seconds, that the connector waits for the SAML response from the identity provider when using the SAML or Azure AD services through a browser plugin.

#### Use Declare/Fetch

| Key Name        | Default Value | Required |
|-----------------|---------------|----------|
| UseDeclareFetch | Clear (0)     | No       |

## Description

This option specifies whether the connector uses Declare/Fetch Mode and returns a specific number of rows at a time.

- Enabled (1): The connector uses Declare/Fetch Mode and returns a specific number of rows at a time. To specify the number of rows, configure the Cache Size option (the Fetch attribute).
- Disabled (0): The connector returns all rows at once.

When using keys to set connector options, make note of the following:

- If UseDeclareFetch is set to 1, then it takes precedence over SingleRowMode and UseMultipleStatements.
- If UseDeclareFetch is set to 0 and SingleRowMode is set to 1, then the connector returns query results one row at a time.
- If UseDeclareFetch and SingleRowMode are both set to 0, then the connector retrieves the entire query result into memory.

## Use HTTPS Proxy For Authentication On IdP

| Key Name                | Default Value | Required                                                                                                 |
|-------------------------|---------------|----------------------------------------------------------------------------------------------------|
| IdP_Use_Https_<br>Proxy | Clear (0)     | Yes, if authenticating through an identity provider that can only be reached through a proxy connection. |

### Description

This option specifies whether the connector passes the authentication processes for identity providers (IdP) through a proxy server.

- Enabled (1): The connector passes IdP authentication processes through a proxy server.
- Disabled (0): The connector does not pass IdP authentication processes through a proxy server.

For information about how to specify the proxy server information, see Configuring Additional Options on Windows on page 24 and Configuring an HTTPS Proxy for IAM Authentication on a Non-Windows Machine on page 60.

#### Use Instance Profile

| Key Name        | Default Value | Required |
|-----------------|---------------|----------|
| InstanceProfile | Clear (0)     | No       |

### Description

This option specifies whether the connector uses the Amazon EC2 instance profile, when configured to use a profile for authentication.

- Enabled (1): The connector uses the Amazon EC2 instance profile.
- Disabled (0): The connector uses the chained roles profile specified by the Profile Name option (the Profile property) instead. For more information, see Profile Name on page 101.

## **Use Multiple Statements**

| Key Name              | Default Value | Required |
|-----------------------|---------------|----------|
| UseMultipleStatements | Disabled (0)  | No       |

## Description

This option specifies whether the connector can have more than one query, separated by a semicolon (;), in a single SQLExecDirect call.

- Enabled (1): The connector can have more than one query, separated by semicolon (;), in a single SQLExecDirect call. The connector returns all the query results into memory.
- Disabled (0): The connector executes one query at a time in SQLExecDirect.

When using connection attributes to set connector options, make note of the following:

- If UseDeclareFetch is set to 1, then it takes precedence over UseMultipleStatements.
- If UseDeclareFetch is set to 0 and SingleRowMode is set to 1, then SingleRowMode takes precedence over UseMultipleStatements.

#### **Use System Trust Store**

| Key Name            | Default Value | Required |
|---------------------|---------------|----------|
| UseSystemTrustStore | Selected (1)  | No       |

### Description

This option specifies whether to use a CA certificate from the system trust store, or from a specified . pem file.

- Enabled (1): The connector verifies the connection using a certificate in the system trust store.
- Disabled (0): The connector verifies the connection using a specified .pem file.
   For information about specifying a .pem file, see Custom SSL Certificate Path on page 87.

## Note:

This option is only available on Windows.

#### Use Unicode

| Key Name   | Default Value | Required |
|------------|---------------|----------|
| UseUnicode | Selected (1)  | No       |

#### Description

This option specifies whether the connector returns Redshift data as Unicode or regular SQL types.

- Enabled (1): The connector returns data as Unicode character types:
  - SQL\_WCHAR is returned instead of SQL\_CHAR.
  - SQL WVARCHAR is returned instead of SQL VARCHAR.
  - SQL WLONGVARCHAR is returned instead of SQL LONGVARCHAR.
- Disabled (0): The connector returns data as regular SQL types:
  - SQL\_CHAR is returned instead of SQL\_WCHAR.
  - SQL VARCHAR is returned instead of SQL WVARCHAR.
  - SQL LONGVARCHAR is returned instead of SQL WLONGVARCHAR.

For detailed information about how the connector returns Redshift data as SQL types, see Data Types on page 76.

#### User

| Key Name | Default Value | Required |
|----------|---------------|----------|
| UID      |               |          |
| OR       | None          | No       |
| User     |               |          |

### Description

The user name that you use to access the Redshift server.

If you are using keys to set connector options, UID takes precedence over Username.

If you are using IAM authentication, can be used in the following ways:

- If the connection uses a credential provider plugin, this will be the user name for the idp\_host server. In this case the information can be included in a user profile and may not be required for the connection URL.
- If your connection does not use a credential provider, this is used as the user name for your data source or UID.

If this value is defined in multiple places, the preference order will be: DbUser > user > UID.

#### User AutoCreate

| Key Name   | Default Value | Required |
|------------|---------------|----------|
| AutoCreate | Clear (0)     | No       |

#### Description

This option specifies whether the connector causes a new user to be created when the specified user does not exist.

- Enabled (1): If the user specified by either DbUser or UID does not exist, a new user with that name is created.
- Disabled (0): The connector does not cause new users to be created. If the specified user does not exist, the authentication fails.

## Web Identity Token

| Key Name           | Default Value | Required                                             |
|--------------------|---------------|------------------------------------------------------|
| web_identity_token | None          | Yes, if authenticating using a JSON Web Token (JWT). |

## Description

The token that is provided by the identity provider.

## **Configuration Options Having Only Key Names**

The following configuration options do not appear in the Windows user interface for the Simba Amazon Redshift ODBC Connector. They are accessible only when you use a connection string or configure a connection on macOS or Linux.

- cafile on page 112
- Driver on page 113
- IAM on page 113
- KeepAlive on page 114
- KeepAliveCount on page 114
- KeepAliveInterval on page 115
- KeepAliveTime on page 114
- Locale on page 115
- plugin\_name on page 115

The UseLogPrefix property must be configured as a Windows Registry key value, or as a connector-wide property in the simba.amazonredshiftodbc.ini file for macOS or Linux.

UseLogPrefix on page 116

#### cafile

| Key Name | Default Value | Required |
|----------|---------------|----------|
| cafile   | None          | No       |

## Description

The file path to the CA certificate file used for some forms of IAM authentication.

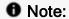

This option is only available on macOS and Linux.

#### **Driver**

| Key Name | Default Value                                                                                                    | Required |
|----------|----------------------------------------------------------------------------------------------------|----------|
| Driver   | Simba Redshift ODBC Driver when installed on Windows, or the absolute path of the connector shared object file when installed on a non-Windows machine. | Yes      |

## **Description**

On Windows, the name of the installed connector (Simba Redshift ODBC Driver;).

On other platforms, the name of the installed connector as specified in odbcinst.ini, or the absolute path of the connector shared object file.

#### IAM

| Key Name | Default Value | Required |
|----------|---------------|----------|
| IAM      | 0             | No       |

#### Description

This property specifies whether the connector uses an IAM authentication method to authenticate the connection.

- 0: The connector uses standard authentication (using your database user name and password).
- 1: The connectorr uses one of the IAM authentication methods (using an access key and secret key pair, or a profile, or a credentials service).

## KeepAlive

| Key Name  | Default Value | Required |
|-----------|---------------|----------|
| KeepAlive | 1             | No       |

### Description

When this option is enabled (1), the connector uses TCP keepalives to prevent connections from timing out.

When this option is disabled (0), the connector does not use TCP keepalives.

## KeepAliveCount

| Key Name       | Default Value | Required |
|----------------|---------------|----------|
| KeepAliveCount | 0             | No       |

## **Description**

The number of TCP keepalive packets that can be lost before the connection is considered broken.

When this key is set to 0, the connector uses the system default for this setting.

### KeepAliveTime

| Key Name      | Default Value | Required |
|---------------|---------------|----------|
| KeepAliveTime | 0             | No       |

## Description

The number of seconds of inactivity before the connector sends a TCP keepalive packet.

When this key is set to 0, the connector uses the system default for this setting.

## KeepAliveInterval

| Key Name          | Default Value | Required |
|-------------------|---------------|----------|
| KeepAliveInterval | 0             | No       |

### Description

The number of seconds between each TCP keepalive retransmission.

When this key is set to 0, the connector uses the system default for this setting.

#### Locale

| Key Name | Default Value | Required |
|----------|---------------|----------|
| Locale   | en-US         | No       |

## Description

The locale to use for error messages.

## plugin\_name

| Key Name    | Default Value | Required |
|-------------|---------------|----------|
| plugin_name | None          | No       |

#### Description

A string indicating the credentials provider plugin class that you want to use for authentication. The following values are supported:

- adfs: Use Active Directory Federation Services for authentication.
- AzureAD: Use Microsoft Azure Active Directory (AD) Service for authentication.
- BrowserAzureAD: Use a browser plugin for the Microsoft Azure Active Directory (AD) Service for authentication.
- BrowserSAML: Use a browser plugin for SAML services such as Okta or Ping for authentication.
- jwt: Use a JSON Web Token (JWT) for authentication.
- ping: Use the PingFederate service for authentication.
- okta: Use the Okta service for authentication.

On Windows, you can use other SAML-based credential provider plugins by setting this property to the full path to the plugin application. For more information, see Using an External Credentials Service on page 22.

### Note:

This property is applicable only when you configure a connection using a connection string or a non-Windows machine.

When you configure a connection using the Simba Amazon Redshift ODBC Connector DSN Setup dialog box in the Windows connector, the Auth Type option is used instead. For more information, see Auth Type on page 84.

### UseLogPrefix

| Key Name     | Default Value | Required |
|--------------|---------------|----------|
| UseLogPrefix | 0             | No       |

#### Description

This option specifies whether the connector includes a prefix in the names of log files so that the files can be distinguished by user and application.

Set the property to one of the following values:

- 1: The connector prefixes log file names with the user name and process ID associated with the connection that is being logged.
  - For example, if you are connecting as a user named "jdoe" and using the connector in an application with process ID 7836, the generated log files would be named jdoe\_7836\_simbaredshiftodbcdriver.log and jdoe\_7836\_simbaredshiftodbcdriver\_connection\_[Number].log, where [Number] is a number that identifies each connection-specific log file.
- 0: The connector does not include the prefix in log file names.

To configure this option for the Windows connector, you create a value for it in one of the following registry keys:

 For a 32-bit connector installed on a 64-bit machine: HKEY\_LOCAL\_ MACHINE\SOFTWARE\Wow6432Node\Simba\Simba Amazon Redshift ODBC ConnectorSimba Redshift ODBC Driver\Driver

• Otherwise: HKEY\_LOCAL\_MACHINE\SOFTWARE\Simba\Simba Amazon Redshift ODBC ConnectorSimba Redshift ODBC Driver\Driver

Use UseLogPrefix as the value name, and either 0 or 1 as the value data.

To configure this option for a non-Windows connector, you must use the simba.amazonredshiftodbc.ini file.

# **Third-Party Trademarks**

Linux is the registered trademark of Linus Torvalds in Canada, United States and/or other countries.

Mac, macOS, Mac OS, and OS X are trademarks or registered trademarks of Apple, Inc. or its subsidiaries in Canada, United States and/or other countries.

Microsoft, MSDN, Windows, Windows Server, Windows Vista, and the Windows start button are trademarks or registered trademarks of Microsoft Corporation or its subsidiaries in Canada, United States and/or other countries.

Red Hat, Red Hat Enterprise Linux, and CentOS are trademarks or registered trademarks of Red Hat, Inc. or its subsidiaries in Canada, United States and/or other countries.

SUSE is a trademark or registered trademark of SUSE LLC or its subsidiaries in Canada, United States and/or other countries.

Amazon Redshift, Amazon, and Redshift are trademarks or registered trademarks of Amazon Web Services, Inc. or its subsidiaries in Canada, United States and/or other countries.

All other trademarks are trademarks of their respective owners.